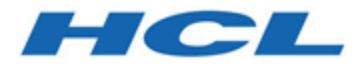

# **Unica Plan および Unica Campaign V12.1 統合ガイド**

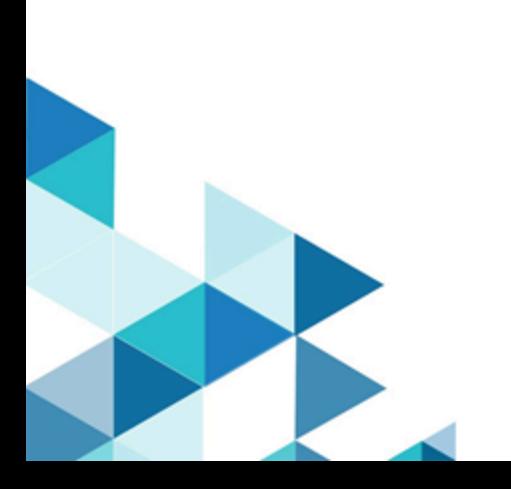

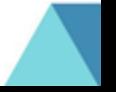

# 目次

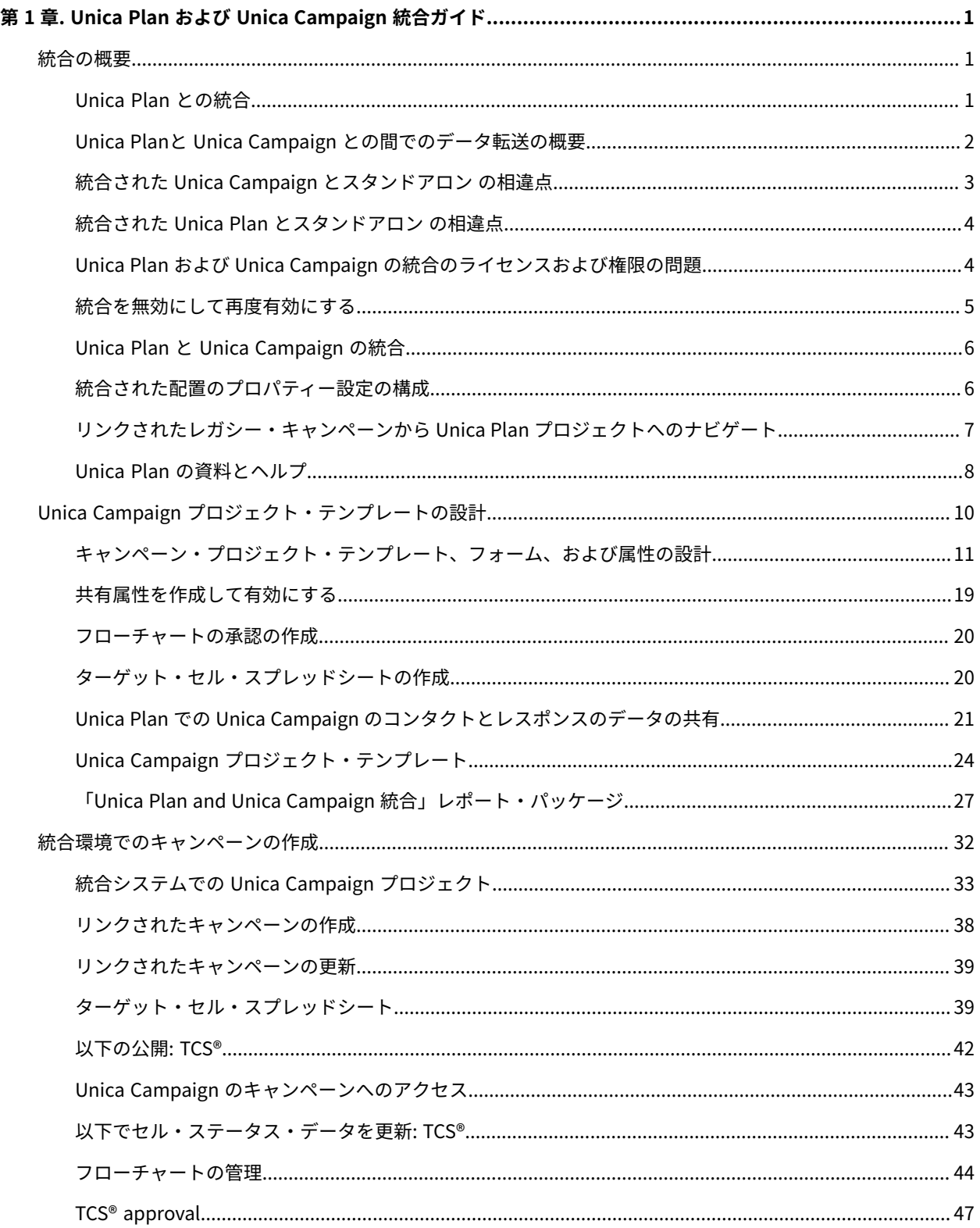

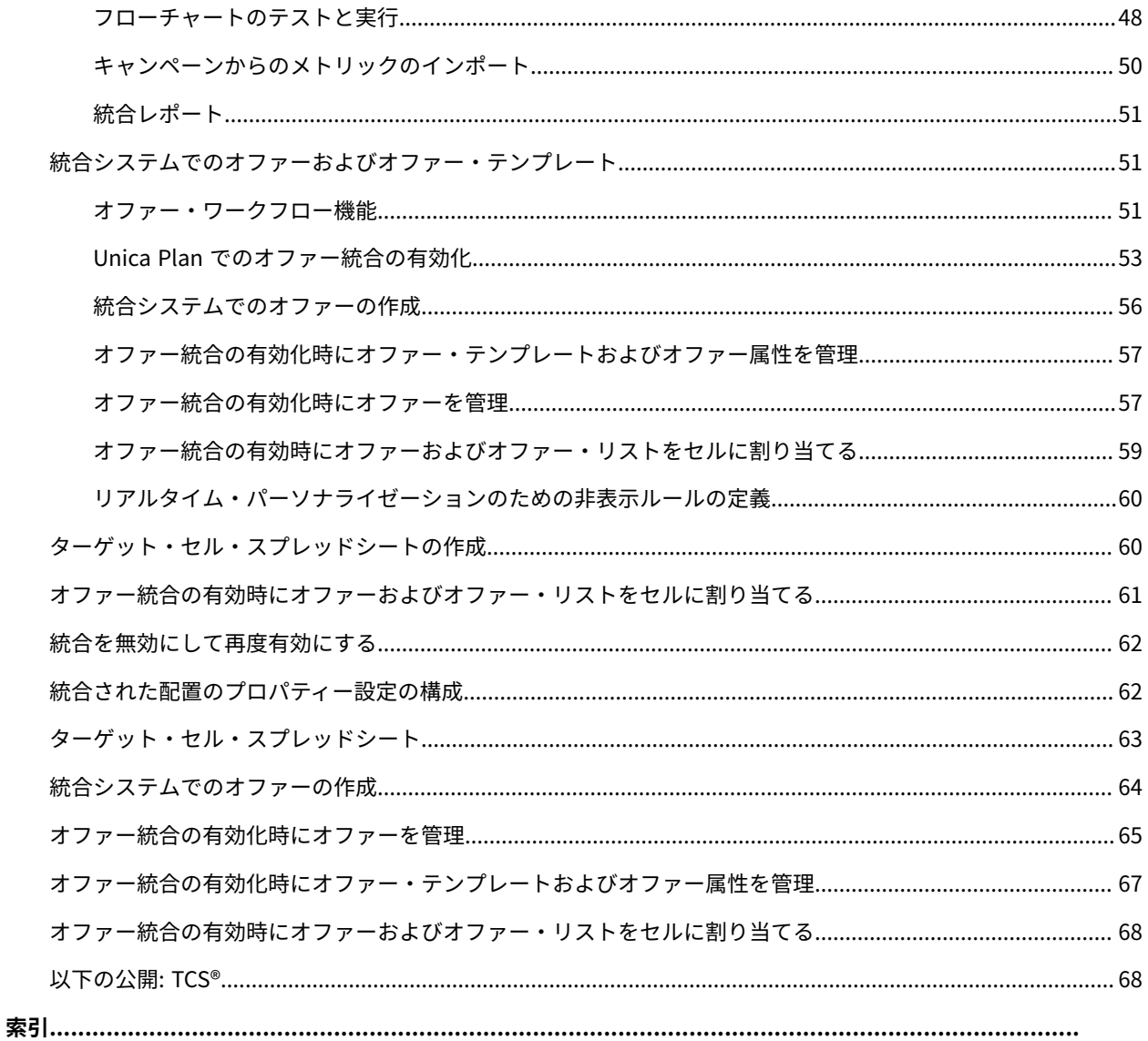

# <span id="page-3-0"></span>第 1 章. Unica Plan および Unica Campaign 統合ガイド

<span id="page-3-1"></span>Unica Plan と Unica Campaign の統合に関する情報が含まれています。

# 統合の概要

キャンペーンを作成、計画、および承認するための Unica Campaign のマーケティング・リソース管理機能を使用 する Unica Plan および Unica Plan。

統合後は、Unica Campaign 内で使用するためにキャンペーン、プロジェクト、オファー、およびターゲット・セ ル・スプレッドシートを Unica Plan で管理することができます。Unica Campaign 内でフローチャートを作成およ び実行することができます。統合により、両方の製品でセル情報を入力する必要がなくなります。

## <span id="page-3-2"></span>Unica Plan との統合

Unica Campaign は、Unica Plan と統合して、そのマーケティング・リソース管理機能を使用してキャンペーンを作 成、計画、および承認することができます。

Unica Campaign を Unica Plan に統合すると、スタンドアロン Unica Campaign 環境で以前に実行されたタスク の多くが、Unica Plan で実行されます。これらの製品が統合されると、以下に示す Unica Campaign のタスクを Unica Plan で行うことになります。

#### • キャンペーンの作業

- キャンペーンの作成
- キャンペーンの表示
- キャンペーンの削除
- キャンペーン・サマリーの詳細の作業
- ターゲット・セル・スプレッドシートの作業
- オファーのセルへの割り当て
- コントロール・セルの指定
- カスタム・キャンペーン属性の作成およびデータの設定
- カスタム・セル属性の作成およびデータの設定

Unica Plan では、トップダウン・セルのみが編集可能です。Unica Plan では、ボトムアップ・セルは編集で きません。

これらのタスクについては、「Unica Plan and Unica Campaign 統合ガイド 」で説明しています。

以下のタスクは、Unica Campaign のスタンドアロン環境および統合環境の両方で実行されます。

- フローチャートの作成
- フローチャートの実行
- キャンペーン/オファー/セルの詳細分析
- キャンペーン・パフォーマンスの (インストールされているレポート・パックに応じた) レポート作成

オファーの統合も有効になっている場合、以下のタスクを Unica Plan で実行します。

- オファーの設計
	- オファー属性の定義
	- オファー・テンプレートの作成
- オファーの作成、承認、公開、編集、および回収
- オファー・リストおよびオファー・フォルダーへのオファーの編成

オファー統合の有効化について詳しくは、『統合システムでのオファーおよびオファー・テンプレートの管理』の章 を参照してください。オファーについて詳しくは、管理者およびユーザーを対象とした Unica Campaign ガイドを 参照してください。

## <span id="page-4-0"></span>Unica Planと Unica Campaign との間でのデータ転送の概要

データ転送の 3 つの主要エリアは、キャンペーン・データ、セル・データ (TCS 内)、およびオファー・データです。 製品間でのデータの転送は、基本的に Unica Plan から Unica Campaign への片方向です。

統合が有効になっている場合、Unica Plan 内のキャンペーン・プロジェクトの名前およびコードは、Unica Campaign 内のキャンペーンの名前およびコードと同じになります。Unica Plan 内のキャンペーン・プロジェクト は、Unica Campaign 内の対応するキャンペーンに自動的にリンクされます。

統合により、データ・エントリーを複製する必要がなくなります。Unica Plan には、すべてのデータを表示する 1 つのビューと、データを入力および編集する 1 つのロケーションがあります。共有データは、Unica Plan でのみ表 示および編集できます。キャンペーンの実行に必要なデータが公開されるタイミングを制御するには、Unica Plan を使用します。

継続的なデータの転送は、Unica Plan から公開を通じて開始される必要があります。Unica Campaign は、データ の要求 (例えば、セル状況情報やキャンペーン・メトリックの取得など) に応答したり、Unica Plan からデータ (例え ば、キャンペーン属性や TCS® データ) を受信したりします。しかし、Unica Campaign は、 要求されていないデー タを Unica Plan に送信することはできません。

#### **キャンペーン・データの転送**

Unica Plan では、 任意の数のカスタム・キャンペーン属性を定義し、それらを標準キャンペーン属性とともにキャ ンペーン・プロジェクト・テンプレートに配置することができます。Unica Plan でこれらの属性にデータを入力 し、手動でそのデータを Unica Campaign に公開します。Unica Campaign では、これらのキャンペーン属性を、フ ローチャート内の生成フィールドとして、およびレポートおよび分析用として使用できます。Unica Plan ユーザー は、キャンペーンが Unica Campaign で作成されるタイミングと、キャンペーン属性データが Unica Campaign に 公開されるタイミングを制御します。Unica Campaign は、常に公開されたキャンペーン属性の最新セットを使用し ます。

#### **セル・データの転送**

継続中のデータ転送の 2 つ目の主要なエリアは、ターゲット・セル・スプレッドシートです。TCS®は、ターゲッ ト・セルとコントロール・セルのセル・レベル情報 (セル名、セル・コード、割り当て済みのオファー、コント ロール・セル・リンケージ、およびカスタム・セル属性など) を管理します。セル定義の Unica Plan から Unica Campaign への転送と、セル・ステータスの Unica Plan への返送は、反復可能です。企業では多くの場合、セル定 義およびセル数がファイナライズされ、TCS® の行が個別に承認され、キャンペーンの実行準備が整うまでに、いく つかのサイクルを必要とします。

#### **オファー・データの転送**

オファー統合が有効なシステムの、継続中のデータ転送の 3 つ目の主要なエリアは、オファー・データです。オ ファーは Unica Plan で作成されます。新規オファーが Unica Plan で作成されると、そのオファーの状態は「ドラ フト」になっています。オファーの状態を「公開済み」に変更すると、オファー・インスタンスが Unica Campaign にプッシュされます。最初の公開で、Unica Campaign にオファーが作成されます。 以降の公開では、Unica Campaign のオファー・インスタンスが更新されます。

同様に、オファー・テンプレートの状態を「公開済み」に変更すると、そのオファー・テンプレートと Unica Plan で定義した任意のオファー属性の両方が Unica Campaign にプッシュされます。

最初にオファー統合を有効にしたときに、既存のオファー・メタデータおよびデータを Unica Campaign から Unica Plan にインポートできます。Unica Campaign からオファーをインポート(53ページ)を参照してください。

## <span id="page-5-0"></span>統合された Unica Campaign とスタンドアロン の相違点

Unica Campaign が Unica Plan と統合された場合、Unica Campaign のインストール済み環境は、スタンドアロン のインストール済み環境とは異なります。

- キャンペーン (ただし、統合を有効にする前に作成したキャンペーンを除く) を作成またはアクセスする唯一 の方法は、対応する Unica Plan プロジェクトを使用することです。Unica Campaign の**「キャンペーン一 覧」**ページには、統合が有効になる前に作成されたキャンペーンのみが表示されます。
- ターゲット・セル・スプレッドシート (TCS®) およびカスタム・セル属性は、Unica Plan でのみ作成、表示、 および管理されます。カスタム・セル属性は「キャンペーン・プロジェクト」テンプレートで定義されま す。そのため、各タイプのキャンペーンが異なるカスタム・セル属性を持つことも、カスタム属性を異なる 順序で表示することも可能です。それとは対照的に、スタンドアロンの Unica Campaign では、すべての キャンペーンで同じセル属性が同じ順序で保持されます。
- TCS® はトップダウンまたはボトムアップのいずれにすることもできます。ボトムアップ・セル は、**「MO\_UC\_BottomUpTargetCells」**設定が「はい」の場合 (**「設定」>「構成」>「Unica」>「Unica Campaign」>「パーティション」>「パーティション[n]」>「サーバー」>「内部」**)、統合された Unica Plan-Unica Campaign システムで使用可能になります。
- **ボトムアップ TCS** 設定が「はい」の場合、フローチャートは、TCS®のトップダウン・セルにリンクされて いない場合でも、Unica Campaign で実稼働モードで実行できます。
- キャンペーンの「サマリー」タブは、Unica Campaign には存在しません。キャンペーンのサマリー情報を 確認するには、Unica Plan 内のキャンペーン・プロジェクトの「サマリー」タブの「キャンペーン・サマ リー」セクションを表示します。オファーおよびセグメントの情報は、Unica Campaign の新しい「セグメ ント/オファー」タブに表示されます。キャンペーン・プロジェクト・テンプレートは Unica Plan で管理す るので、各キャンペーン・テンプレートは、異なるキャンペーン・カスタム属性のセットを持つことができ ます。これらのカスタム属性は、プロジェクト内の 1 つ以上のタブで編成できます。

また、より堅固な Unica Plan の属性機能を利用することもできます。これらの機能には、レイアウトのオ プション、属性が必須であるかオプションであるかを識別する機能、リストをユーザー・インターフェー

スの条件にする機能、およびデータベース表からの動的データ値が含まれます。スタンドアロンの Unica Campaign では、すべてのキャンペーンで同じカスタム・キャンペーン属性が同じ順序で保持されます。

• 「 **Unica Plan - オファー統合」**を「はい」(**「設定」「構成」「Unica」「Platform」**) に設定することに よりオファー統合を有効にした場合、Unica Campaign でオファー・テンプレートやオファーを作成したり 操作したりすることはできません。代わりに、Unica Plan を使用してオファー・テンプレートを作成し、オ ファーを作成、変更、承認、公開、または回収します。それから、オファー・テンプレートや承認されたオ ファーを Unica Campaign に公開して使用可能にすることができます。

**注:** オファー統合は、キャンペーン統合とは別個のオプションです。キャンペーン統合が有効になって いるときに、オファー統合も有効にすることが可能です。詳しくは、Unica Plan [でのオファー統合の有効](#page-55-0) [化\(53 ページ\)](#page-55-0) を参照してください。

### <span id="page-6-0"></span>統合された Unica Plan とスタンドアロン の相違点

Unica Campaign 統合が有効な場合、Unica Plan のキャンペーン・プロジェクトを管理して、密結合の Unica Campaign 機能を利用します。オファー統合も有効になっている場合、オファーのライフサイクルを Unica Plan で 管理することが可能で、 オファーを Unica Campaign に公開することができます。

#### **キャンペーン・プロジェクト管理**

Unica Campaign 統合が有効な場合、ユーザーはキャンペーン・プロジェクト・テンプレートから Unica Plan にプ ロジェクトを作成します。

Unica Plan のスタンドアロン・インストールでは、新規プロジェクトを作成するためにキャンペーン・プロジェ クト・テンプレートを使用することはできません。スタンドアロン・インストールでは、プロジェクト・テンプ レートを作成して、マーケティング・キャンペーンを管理するために使用できます。ただし、これらのオブジェクト は、Unica Campaign での対応するキャンペーンやターゲット・セル・スプレッドシートにはリンクしていません。 オファーとの統合はなく、キャンペーンのコンタクトとレスポンダーに渡すメトリックもありません。

統合されたインストールでは、キャンペーン・プロジェクトに、Unica Campaign とのデータ転送を開始した り、Unica Campaign の対応するキャンペーンとの間でナビゲートしたりするアイコンやリンクがあります。

#### **オファーのライフサイクル管理**

キャンペーン統合が有効になっている場合、オファー統合も有効にすることができます。オファー統合を有効に した場合 (**「設定」> 「構成」> 「HCL Unica」 > 「HCL Unica Platform」**)、オファーのライフサイクル管理 は、Unica Plan のみを使用して行います。Unica Plan を使用してオファー・テンプレートを作成し、オファーを作 成、変更、承認、公開、または回収することができます。承認されたオファーを、Unica Campaign に公開して使用 可能にすることができます。

## <span id="page-6-1"></span>Unica Plan および Unica Campaign の統合のライセンスおよび権限の問題

Unica Plan と Unica Campaign が統合されると、キャンペーンの設計、作成、および実行に携わるすべてのスタッ フに、Unica Plan のライセンスが必要になります。

Unica Campaign のみで作業するチーム・メンバー (フローチャート開発者など) には、ワークフロー通知を受け取っ たり、キャンペーンにアクセスしたりするために Unica Plan のライセンスが必要になります。統合環境では、Unica Plan を使用することが、キャンペーンにアクセスする唯一の方法です。

Unica Plan キャンペーン・プロジェクトの一部のアクションでは、Unica Campaign 権限が必要です。これらの権限 を付与する役割を Unica Campaign で作成し、その役割を Unica Plan で作業するユーザーに割り当てることができ ます。次の表は、アクションおよびそれに必要な権限をリストしたものです。

#### **表1. キャンペーン・アクションに必要な権限**

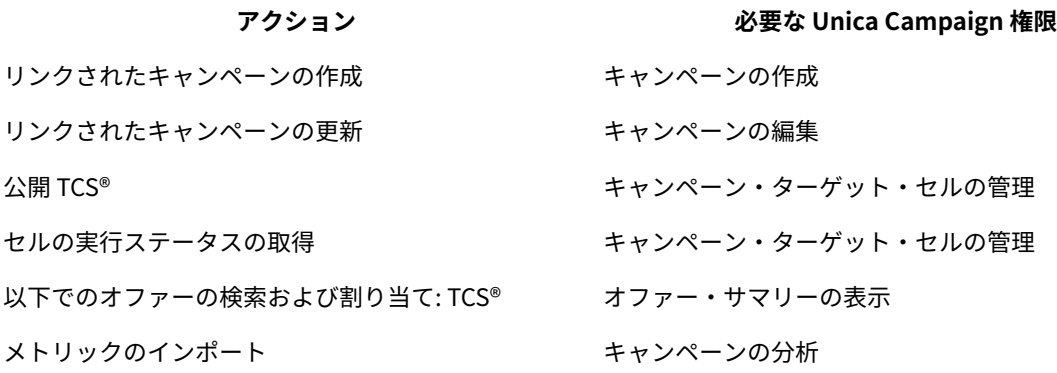

## <span id="page-7-0"></span>統合を無効にして再度有効にする

統合が有効にされた後で無効にすることは可能ですが、可能な限りこのアクションは回避してください。

#### **Unica Plan-Unica Campaign 統合を無効にする**

Unica Plan と Unica Campaign の統合を無効にすると、Unica Campaign はそのスタンドアロンの動作と外観に戻 されます。ただし、以下のいくつかの重要な点について留意する必要があります。

- 統合を無効にした後で、統合されたキャンペーンに関連付けられたフローチャートにアクセスするには、 統 合をオフにする前に Unica Plan 内のすべてのキャンペーンを公開する必要があります。そうすると、キャン ペーンは Unica Campaign 内の最上位フォルダー内で使用可能になります。
- 統合を無効にすると、キャンペーン・プロジェクトとキャンペーンの間にナビゲーション・リンクがなくな ります。ユーザーは各自のキャンペーン・プロジェクトにアクセスできますが、キャンペーンを作成したり 更新したりするためのアイコンは無効になります。TCS®データを公開するためのオプションやセルのステー タスを取得するためのオプションは使用できません。キャンペーン・プロジェクト・テンプレートは、ユー ザーに対して表示されるテンプレートのリストには含まれません。
- 統合を再度有効化する場合、 技術サポートに連絡し、その影響について話し合ってください。統合が無効に されている間にキャンペーンに加えられた変更はすべて、統合を再度有効にした後に初めてキャンペーンを 更新するときか、Unica Plan 内から TCS® を公開するときに上書きされます。

## **オファー統合の無効化**

オファー統合を無効にするとデータが不整合になる可能性があるので、このアクションは避けてください。例えば、 オファーが Unica Plan で作成されて、Unica Campaign に公開されたとします。オファー統合をオフにした後に、 そのオファーが Unica Campaign で変更されます。オファー統合が再度オンにされても、Unica Campaign で行わ れた変更は Unica Plan と同期されません。Unica Planは、オファー・データが Unica Campaign から再インポート された後でも更新されたオファー情報を持ちません。製品間でのデータの転送は、基本的に Unica Plan から Unica Campaign への片方向です。

## <span id="page-8-0"></span>Unica Plan と Unica Campaign の統合

Unica Plan と Unica Campaign の統合のワークフローは、以下の手順で構成されます。

Unica Plan と Unica Campaign を統合するには、以下の手順を実行します。

- 1. Unica Plan と Unica Campaign の両方をインストールします。詳しくは、「 Unica Planインストール・ガイ ド 」と「Unica Campaign インストール・ガイド 」を参照してください。
- 2. 統合されたデプロイメントをサポートするように、構成設定を調整します。[統合された配置のプロパティー](#page-8-1) [設定の構成\(6 ページ\)](#page-8-1) を参照してください。
- 3. 必要な属性、フォーム、およびキャンペーン・プロジェクト・テンプレートを設計します。

オファー統合がシステムで有効になった場合、オファー属性を使用してオファー・テンプレートを設計しま す[。統合システムでのオファーおよびオファー・テンプレート\(51 ページ\)](#page-53-1) を参照してください。

- 4. 共有属性を作成します。
- 5. フォーム (ターゲット・セル・スプレッドシートを収めたフォームも含む) およびローカル属性を作成しま す。
- 6. Unica Campaign のコンタクト数およびレスポンス数を Unica Plan メトリックに関連付けるメトリック・ マップ・ファイルを作成します。
- 7. キャンペーン・プロジェクトとオファー・テンプレートを作成します。

## <span id="page-8-1"></span>統合された配置のプロパティー設定の構成

Unica Plan と Unica Campaign が統合されたら、Unica Plan を使用してキャンペーンを計画、作成、および承認し ます。

オファー統合が有効なシステムでは、オファーのライフサイクル管理用の機能が Unica Plan に追加されま す。Unica Plan でのオファー統合の有効化(53ページ)を参照してください。

Unica Plan と Unica Campaign を統合するには、以下のプロパティーを設定します。

- 1. **「設定」> 「構成」**ページの**「HCL Unica」**の下で、「Unica Platform」をクリックします。
- 2. **「設定の編集」**をクリックし、**「Plan - Campaign」**統合を True に設定します。この設定により統合が有効 になるので、Unica Plan を使用してキャンペーンを作成、計画、および承認することができます。
- 3. Unica Campaign インストール済み環境に複数のパーティションがある場合は、統合を有効にするパーティ ションごとにプロパティーを設定します。**「HCL Unica」 > 「Campaign」 > 「パーティション」 > 「パー ティション[n]」 > 「サーバー」**と展開して、**「内部」**をクリックします。

4. **「設定の編集」**をクリックして、**「MO\_UC\_integration」**を**「はい」**に設定します。この設定により、この パーティションで Unica Plan-Unica Campaign 統合が有効になります。

**注:** 次の 2 つのいずれかのオプションを「はい」に設定するには、最初

に**「MO\_UC\_integration」**を**「はい」**に設定しておく必要があります。以下のオプション

は、**「MO\_UC\_integration」**が有効になっているときにのみ適用されます。

5. **オプション: 「MO\_UC\_BottomUpTargetCells」**を**「はい」**に設定します。

**「MO\_UC\_integration」**が有効になっているとき、Unica Plan から作成される TCS®セルは常にトップダウ ンです。このパーティションでボトムアップのターゲット・セル・スプレッドシートのセルを使用可能にす るには、このプロパティーを**「はい」**に設定します。**「はい」**に設定すると、トップダウン・ターゲット・ セルとボトムアップ・ターゲット・セルの両方が表示され、Unica Plan ターゲット・セル・スプレッドシー トで**「ボトムアップ・セルを取得」**コントロールが使用可能になります。このコントロールにより、Unica Campaign で作成したボトムアップ・セルを Unica Plan に取得できます。ボトムアップ・セルは Unica Plan では読み取り専用であり、Unica Plan から Unica Campaign に逆に公開することはできません。

6. **オプション: 「Legacy\_campaigns」**を**「はい」**に設定します。

この設定により、統合する前に作成されたキャンペーン (Affinium Campaign 7.x で作成され、Affinium Plan 7.x プロジェクトにリンクされたキャンペーンなど) にアクセスできるようになります。

- 7. 必要に応じて、他のパーティションでステップ 4 から 6 を繰り返します。
- 8. **「HCL Unica」 > 「Plan」> 「umoConfiguration」**と展開して、**「campaignIntegration」**をクリックし ます。
- 9. **「設定の編集」**をクリックして、**「defaultCampaignPartition」**を設定します。

Unica Plan と Unica Campaign が統合されたときに、このパラメーターが、プロジェクト・テンプレートに よって campaign-partition-id が定義されていない場合に使用するデフォルトの Unica Campaign パーティ ションを指定します。デフォルトは **partition1** です。

10. Web サービスの統合 API 呼び出しに **webServiceTimeoutInMilliseconds** を設定します。

このパラメーターは、Web サービス API 呼び出しのタイムアウトとして使用されます。

<span id="page-9-0"></span>Unica Plan [でのオファー統合の有効化\(53 ページ\) の](#page-55-0)ステップに進んでください。

リンクされたレガシー・キャンペーンから Unica Plan プロジェクトへのナビゲー ト

レガシー・キャンペーンは、Unica Plan との統合が有効になる前に Unica Campaign で作成されたキャンペーンで す。

統合されたシステムを使用し、統合前に作成されたキャンペーンにアクセスする場合は、以下の手順に従います。 統合環境では、以下のタイプのレガシー・キャンペーンにアクセスできるように Unica Campaign を構成できます。

- 統合が有効になる前に、スタンドアロン Unica Campaign (Unica Campaign が現行バージョンか旧バージョ ンかを問わず) で作成されたキャンペーン。これらのキャンペーンは Unica Plan プロジェクトにリンクでき ません。
- Affinium Unica Campaign 7.x で作成され、Affinium Plan 7.x プロジェクトにリンクされたキャンペーン。両 製品の属性間のデータ・マッピングに基づく場合、これらのキャンペーンの機能はこれらの製品のバージョ ン 7.x から変化していません。

統合を有効にした後でも、Unica Campaign で両方のタイプのレガシー・キャンペーンにアクセスし、操作すること ができます。

1. **「Campaign」「キャンペーン」**を選択します。

**「キャンペーン一覧」**ページが開き、現在のパーティション内のフォルダーまたはキャンペーンが表示され ます。レガシー・キャンペーンのみがリストされます。

Unica Plan と Unica Campaign の統合が有効になった状態で作成されたキャンペーンを表示するに は、**「キャンペーン・プロジェクト」**フォルダーをクリックします。レガシー・キャンペーンがない場合、 または構成内でレガシー・キャンペーンが有効になっていない場合、このページは空になります。

2. 前に Unica Plan または Affinium Plan のプロジェクトにリンクしたキャンペーンの名前をクリックします。

**「サマリー」**タブにキャンペーンが開きます。

3. **「親項目およびコード」**フィールドのプロジェクト名をクリックします。

Unica Plan が開き、リンクされたプロジェクトの**「サマリー」**タブが表示されます。

4. Unica Campaign に戻るには、Unica Plan の**「サポートするプロジェクトと要求」**フィールドのプロジェク ト名をクリックします。

## <span id="page-10-0"></span>Unica Plan の資料とヘルプ

組織に属するさまざまなスタッフが、さまざまなタスクを達成するために Unica Plan を使用します。Unica Plan に 関する情報は一連のガイドに記載されており、それぞれは特定の目的およびスキル・セットを持つチーム・メンバー が使用することを目的としています。

次の表に、各ガイドで参照できる情報を示します。

#### **表2. Unica Plan 資料セットのガイド**

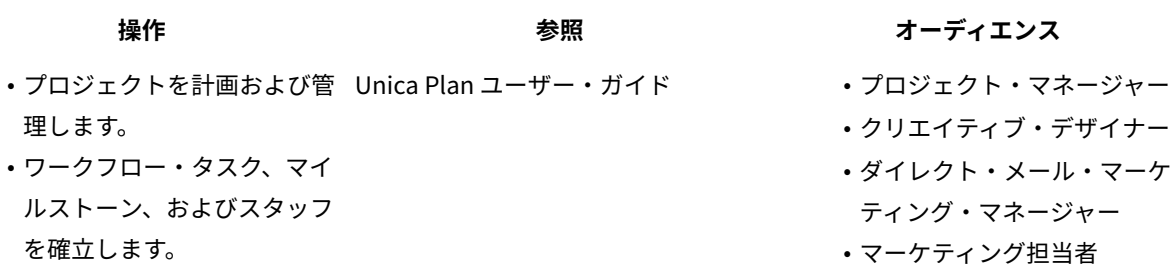

**表2. Unica Plan 資料セットのガイド**

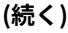

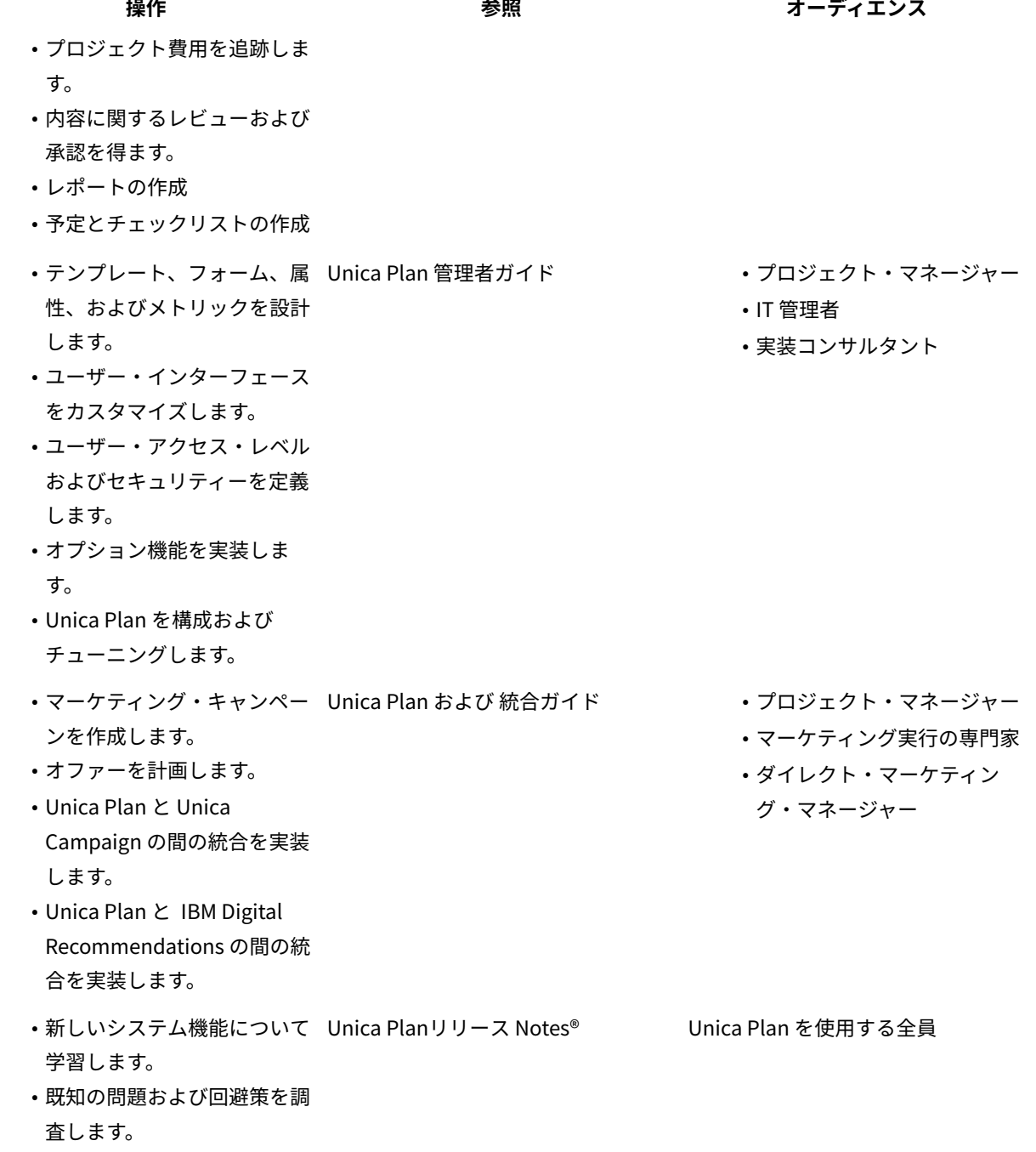

#### **表2. Unica Plan 資料セットのガイド**

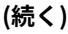

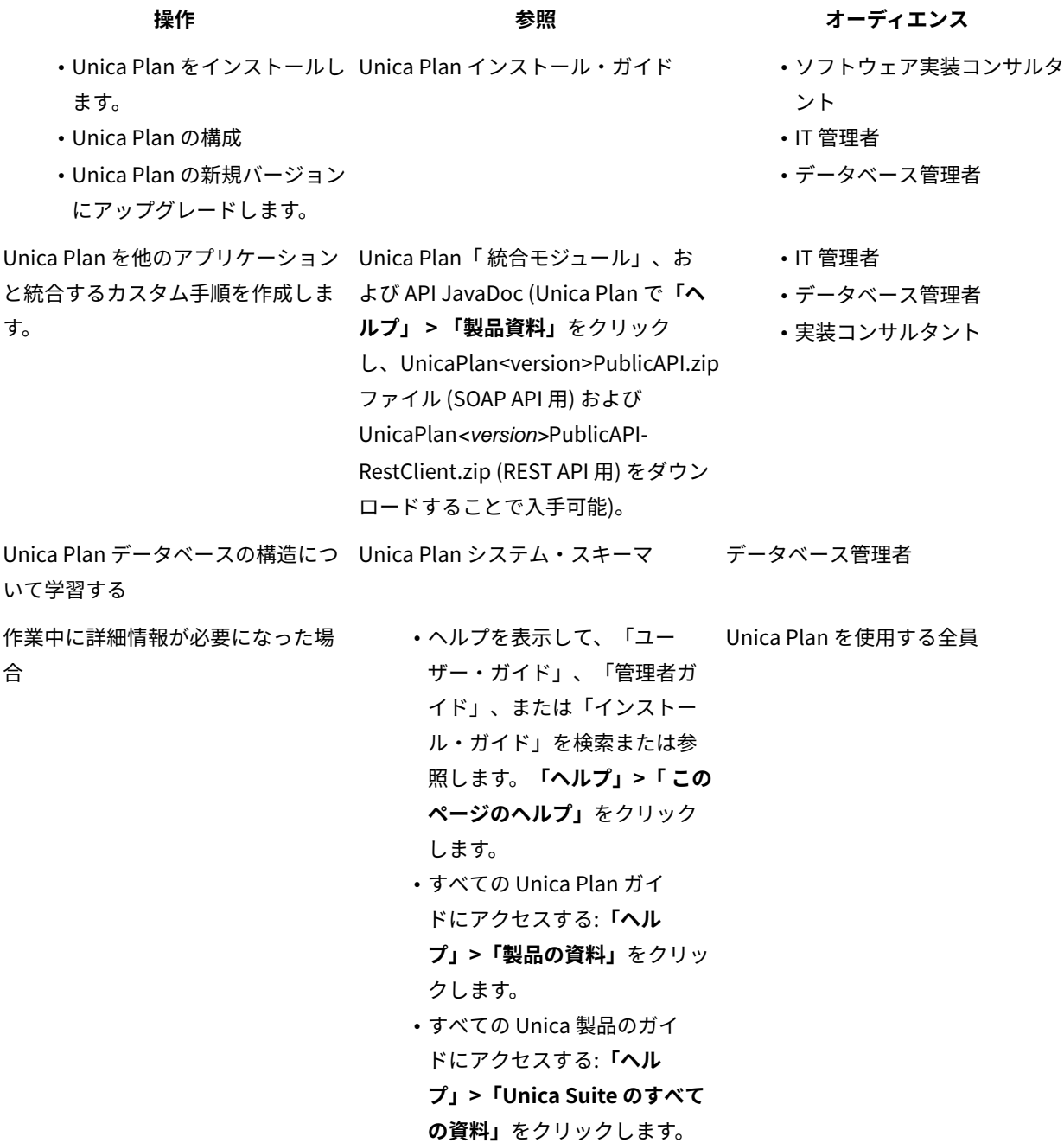

# <span id="page-12-0"></span>Unica Campaign プロジェクト・テンプレートの設計

作成できるキャンペーン・プロジェクト・テンプレートの数に制限はありません。例えば、実行するキャンペーンの タイプごとに別個のキャンペーン・プロジェクト・テンプレートを作成できます。

必要なフォームの固有の組み合わせごとに、別個のテンプレートを作成します。例えば、いくつかのキャンペーンの ターゲット・セルを定義するために異なる情報を収集する必要がある場合、 異なるターゲット・セル・スプレッド シート (TCS®) を作成します。次に、各 TCS® を別個のテンプレートと関連付けます。同様に、いくつかのカスタム・ キャンペーン属性が特定のタイプのキャンペーンにのみ関連している場合、異なるキャンペーン・プロジェクト・テ ンプレートを作成することができます。別々のテンプレートを作成して、カスタム・キャンペーン属性、属性の表示 順序、およびタブ上の属性の編成を制御することができます。

## <span id="page-13-0"></span>キャンペーン・プロジェクト・テンプレート、フォーム、および属性の設計

Unica Plan でオブジェクトの作成を開始する前に、キャンペーン・プロジェクト・テンプレートと、そこに必要な フォームおよび属性を計画および設計します。

設計プロセスの結果、作成する属性とフォームのリストと、それらに関する以下のような詳細が生成されます。

- 属性が複数フォーム (共用) または単一フォーム (ローカル) のいずれでの使用に適しているか
- ユーザーが、テーブルによって提供されるデータから選択するか、定義した項目のリストから選択するか、 またはテキストを直接属性に入力するか
- ユーザー・インターフェース・フィールドでどのような制約が必要か、オファー属性をフォームに追加した ときにパラメーター化 (編集可能に) する必要があるか、静的または非表示の静的に設定する必要があるか。

キャンペーン属性とセル属性は、共有属性でなければなりません。フォーム属性とグリッド属性は、共有であっても ローカルであっても構いません。

ターゲット・セル・スプレッドシートおよびその他のフォーム

デフォルトでは、プロジェクトには次のタブがあります。「サマリー」、「スタッフ」、「ワークフロー」、 「追 跡」、「添付ファイル」、および「分析」。財務管理モジュールがインストールされている場合、プロジェクトには 「予算」タブもあります。

キャンペーン・プロジェクトの「サマリー」タブには、基本キャンペーン情報の一連のフィールドがあります。これ らの基本キャンペーン属性は、削除することも再配列することもできません。

ユーザーがプロジェクトに関する情報をさらに多く入力できるようにするには、フォームを作成して、そのフォーム をプロジェクト・テンプレートに追加する必要があります。各フォームは、そのテンプレートを元に作成されたプロ ジェクトの「サマリー」タブや別のタブに表示されます。

すべてのキャンペーン・プロジェクト・テンプレートには、TCS® フォームが必要です。その他のフォームはオプ ションです。

「キャンペーン・サマリー」セクション

すべてのキャンペーン・プロジェクトの**「サマリー」**タブには、**「キャンペーン・サマリー」**セクションがありま す。

**「キャンペーン・サマリー」**セクションには、以下のデフォルトのキャンペーン属性が含まれています。

**表3. 「キャンペーン・サマリー」セクションのデフォルトのキャンペーン属性**

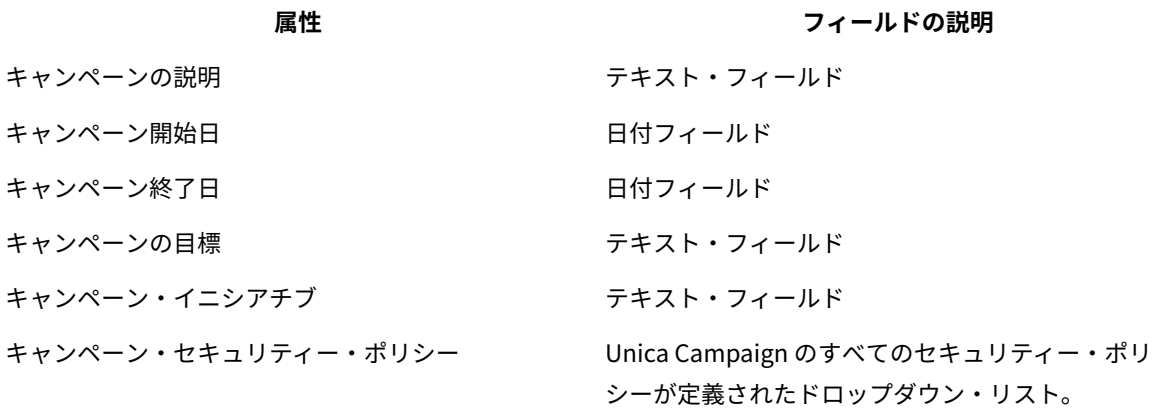

デフォルト・キャンペーン属性は、「管理設定」の**「共有属性」**ページ上のキャンペーン属性のリストには表示され ず、編集できません。

ターゲット・セル・スプレッドシート

ターゲット・セル・スプレッドシート (TCS®) は、定義済みの属性の一式が含まれる、編集可能なグリッド・コン ポーネントです。ターゲット・セル・スプレッドシートは、Unica Plan-Unica Campaign 統合が有効な場合に使用 します。

TCS®では、キャンペーンのターゲット・セルおよびコントロール・セルを定義するためにキャンペーン・プロジェ クトでユーザーが入力する必要があるデータが指定されます。TCS® の各列は、1 つの属性に対応しています。定義 済み、またはデフォルトの属性の値は、自動的に Unica Campaign に渡されます。これらのデフォルト属性に加え て、カスタム属性をいくつでも TCS® に追加することができます。

#### **セル属性とグリッド属性**

TCS®には、Unica Campaign に渡される属性 (セル属性) と、Unica Plan だけに表示される属性 (グリッド属性) を含 めることができます。

セル属性は、Unica Campaign に渡す必要がある情報に使用します。例えば、出力リスト、コンタクト履歴、または レポートに含める属性の値は、セル属性として作成しなければなりません。

グリッド属性は、Unica Campaign では必要のない、説明、計算、およびデータに使用します。

#### **ターゲット・セル・スプレッドシートとフォーム**

TCS®をフォームに追加するには、編集可能なグリッドを新規作成し、それを TCS® として指定します。(フォーム には、TCS® に加えて、他の属性を含めることができます。) TCS®グリッド・コンポーネントをフォームに配置する と、そのフォームにはデフォルト・セル属性が入ります。デフォルト属性は削除できません。

#### **セル属性データの転送**

ユーザーがフローチャート・セルを TCS® の行にリンクすると、デフォルト属性に設定されたデータ値が自動的 に Unica Campaign に渡されます。カスタム・セル属性は、Unica Campaign で、コンタクト・プロセスの Unica Campaign 生成フィールドとして自動的に使用可能になります。生成フィールドについて詳しくは、「Unica Campaign ユーザー・ガイド」を参照してください。

#### **ターゲット・セル・スプレッドシートとテンプレート**

<span id="page-15-0"></span>各キャンペーン・プロジェクト・テンプレートには、TCS® を 1 つだけ含めることができます。

#### ターゲット・セル・スプレッドシートのデフォルト・セル属性

デフォルトでは、すべての TCS® グリッドに定義済みのセル属性が含まれます。これらの属性は、TCS®グリッド専 用として用意されており、**「共有属性」**ページには表示されません。

キャンペーン・プロジェクトでこれらの属性がユーザーにどのように表示されるかについての説明が続きます。

#### **表4. デフォルト・セル属性**

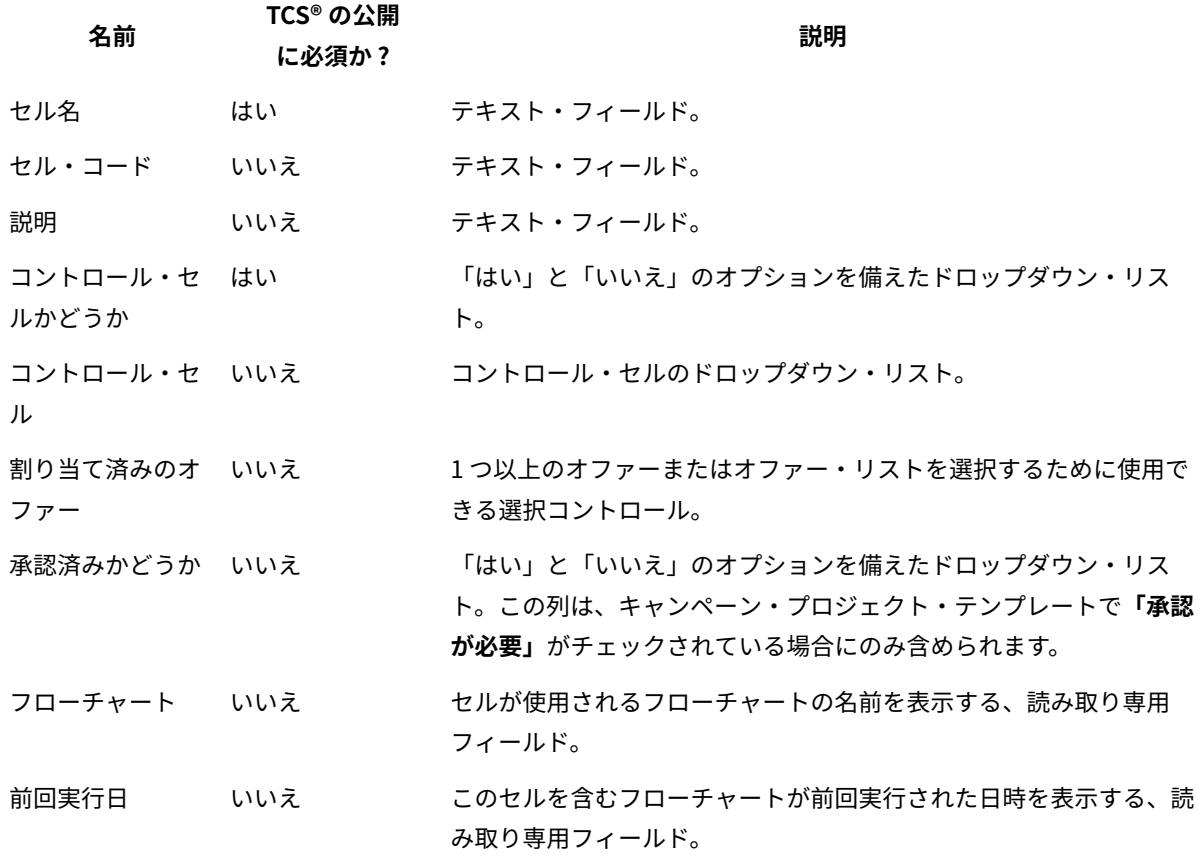

#### **表4. デフォルト・セル属性**

**(続く)**

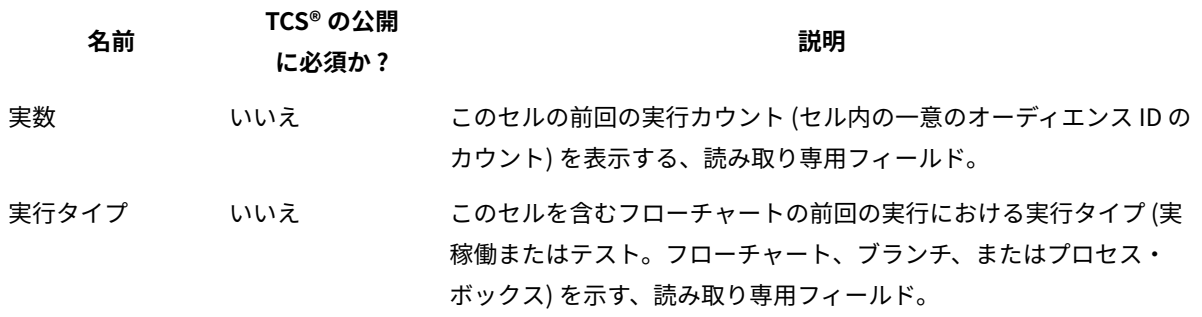

TCS® グリッドを追加した後、個々のセル属性の属性表示名、説明、その他のプロパティーの一部を編集することが できます。以下のプロパティーの事前定義値は編集することができません。

- 属性カテゴリー
- 属性タイプ
- 属性内部名
- 属性表示名
- 属性データベース列名
- グループ化可能
- フォーム要素タイプ
- 特別な動作

オファー・テンプレートの設計

オファー統合が有効になったら、ユーザーによるオファーの作成をガイドするためのオファー・テンプレートを Unica Plan で作成できます。オファー・テンプレートで作業するには、まずテンプレートを設計し、次にそれらを 構築するために使用するカスタム・オファー属性とフォームを作成します。

**注:** オファーの管理と使用について詳しくは、管理者およびユーザー向けの Unica Campaign のガイドを参照し てください。

- 1. オファー・テンプレートの作成準備が整ったら、**「設定」> 「Plan 設定」> 「テンプレート構成」> 「テン プレート」**を選択します。
- 2. **「オファー・テンプレート」**セクションの各オプションに入力します。
- 3. 既存のオファー・テンプレート、属性、オファー、オファー・リスト、およびオファー・フォルダーを Unica Campaign からインポートできます。

# IBM Digital Recommendations カテゴリーを含める

Unica Plan では、管理者は、 IBM Digital Recommendations を使用してカテゴリー・データが設定されるように、 オファー・テンプレートを構成できます。

Unica Plan をホストするサーバーは、インターネット接続が有効である必要があります。ユーザーは、これらのテ ンプレートからオファーを作成するとき、クライアント ID、およびカテゴリーの ID と名前を手動で入力する代わり にリストから選択します。

オファー・テンプレートでこの機能を実装するには、以下の手順を実行します。

- 1. **「オファー統合の使用」**チェック・ボックスを選択します。
- 2. Digital Recommendations の **URL** を指定します。

**注:** ユーザーがこのテンプレートからオファー・インスタンスを作成した後、指定した URL を変更しな いでください。

3. **クライアント ID** を指定します。値を入力して**「追加」**をクリックすることも、**「インポート」**をクリッ クして以前に定義されたリストから値をインポートすることもできます[。クライアント・リストの定](#page-17-0) [義\(15 ページ\)](#page-17-0) を参照してください。

ユーザーは、この方法で構成されたテンプレートからオファーを作成するとき、指定された値のリストから クライアント ID を選択します。選択されたクライアントのカテゴリーの名前および ID のリストは、Digital Recommendations から直接設定されます。

#### <span id="page-17-0"></span>クライアント・リストの定義

Unica Plan ユーザー・インターフェースには、管理者がカスタマイズされたオプションを構成できるいくつかのリ スト・ボックス・コントロールが表示されます。

**注:** 定義済みリストについて詳しくは、「Unica Plan 管理者ガイド」の『リスト・オプションの定義』の章を 参照してください。

IBM Digital Recommendations 実装によって使用されているクライアントの ID および名前のリストを定義するに は、以下のステップを実行します。

**「設定」> 「リスト定義」> 「Coremetrics クライアント」** を選択します。

## 属性の設計

ユーザーがプロジェクトに入力可能な情報の各アイテムに対応する属性が、テンプレート内のタブにあります。

キャンペーン、セル、またはオファーのパフォーマンス・レポートに情報を含めるには、その情報が対応する属性 によって収集されるようにしてください。情報はキャンペーン属性、セル属性、またはオファー属性によって Unica Campaign に渡されます。

キャンペーン・プロジェクト・テンプレートには、以下のような属性カテゴリーが含まれます。

- グリッドの外側のフォームの Unica Plan でのみ使用される情報には、フォーム属性を使用します。
- グリッド (TCS®グリッドも含む) の内側のフォームの Unica Plan でのみ使用される情報には、グリッド属性 を使用します。
- Unica Campaign と共有され、グリッドの外側のフォームに表示される情報には、キャンペーン属性を使用 します。
- Unica Campaign と共有され、TCS®グリッドの内側のフォームに表示される情報には、セル属性を使用しま す。
- オファーも統合するシステムの場合、オファー属性を使用して、Unica Campaign と共有するオファー情報 を収集します。

オファー属性は、その属性を使用するオファーが Unica Campaign に公開されると、Unica Campaign と同 期されます。

• 共有属性を表示または定義するには、**「設定」> 「Plan 設定」> 「テンプレート構成」> 「共有属性」**を選 択します。

すべてのキャンペーン属性、セル属性、およびオファー属性を共有属性として作成します。フォーム属性と グリッド属性は、単一フォームにのみ関連している場合にはローカルとして作成でき、複数フォームで使用 することを計画している場合は共有として作成できます。

**注:** 標準のデフォルト属性は編集不可であり、**「共有属性」**ページにはリストされません。例えば、デ フォルト・セル属性はすべてのターゲット・セル・スプレッドシートに表示されますが、**「共有属性」**ペー ジにはリストされません。

## Unica Campaign 属性

Unica Plan と Unica Campaign が統合されたら、Unica Plan に Unica Campaign 属性を作成します。すべての Unica Campaign 属性は共有され、Unica Plan を使用して、キャンペーン・プロジェクト・テンプレートを構成す るフォームにこれらの属性を追加します。

カスタム・キャンペーン属性を含んだテンプレートからキャンペーン・プロジェクト用のリンクされたキャンペーン を作成すると、対応する属性が Unica Campaign に作成されます。リンクされたキャンペーンを作成した後で、キャ ンペーン属性によって作成されたフィールドに入力したデータを変更した場合、新しい情報を Unica Campaign に 送信するために、キャンペーンを更新する必要があります。キャンペーン属性の説明およびフォームの説明を使用し て、キャンペーンの更新が必要なフィールドをユーザーに通知してください。

## セル属性

セル属性は、ターゲット・セル・スプレッドシートで使用するために Unica Campaign にマップされる Unica Plan 属性です。Unica Plan には、すべての TCS® に含まれるデフォルト・セル属性のセットがあります。

Unica Plan でカスタム・セル属性を作成することもできます。ユーザーが、カスタム・セル属性を含んだテンプ レートから、キャンペーン・プロジェクト用のリンクされたキャンペーンを作成すると、対応するセル属性が Unica Campaign に自動的に作成されます。

#### オファー属性

オファー統合が有効になると、Unica Campaign の標準属性に対応する標準オファー属性のセットが Unica Plan に 提供されます。Unica Plan でカスタム・オファー属性を作成することもできます。

すべてのオファー属性は、共有属性です。

オファー属性を処理するには、**「設定」>「Unica Plan 設定」>「テンプレート構成」>「共有属性」**を選択しま す。

# におけるUnica Campaign標準のオファー属性

次の表は、 で提供されるUnica Campaignオファー統合を可能にする Unica Plan システムで使用可能なオファー属 性をリストしています。

#### **表5. 標準のオファー属性**

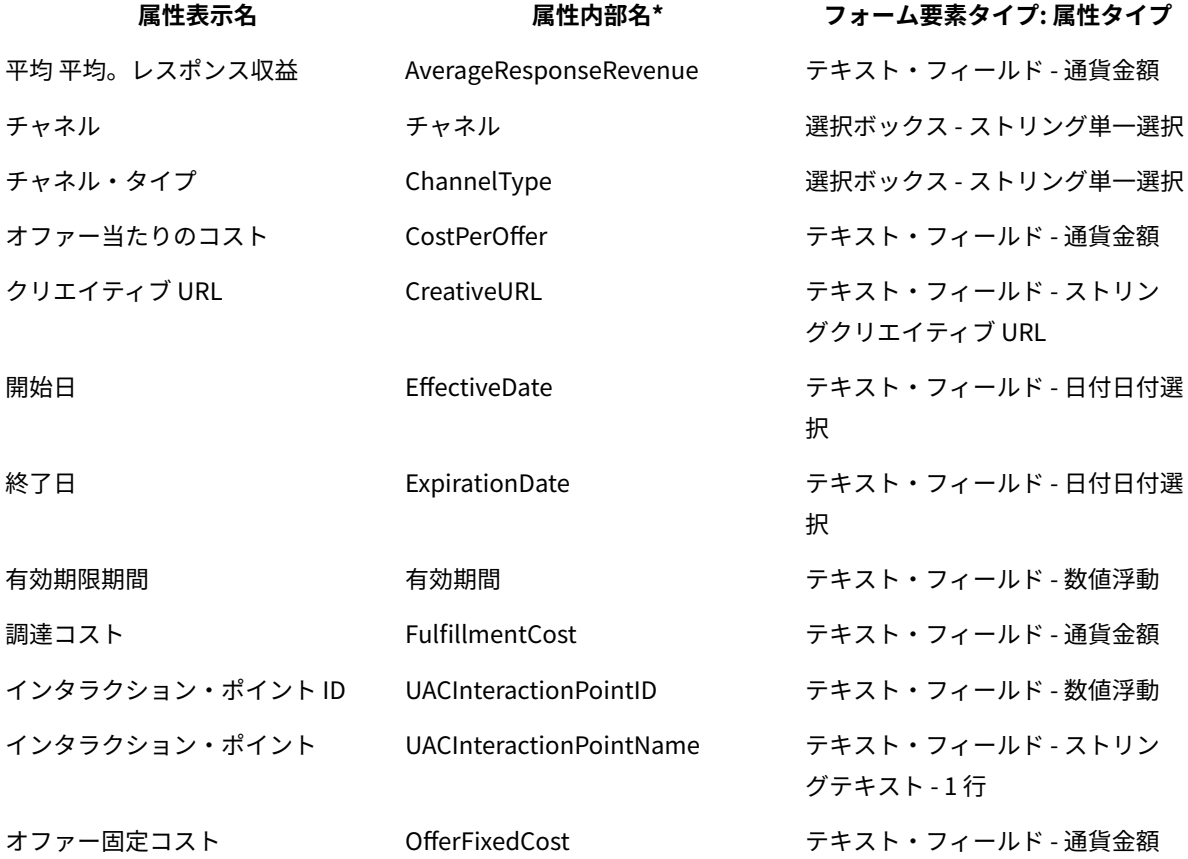

\* オファー統合が有効な Unica Plan システムでは、属性内部名はすべて小文字のテキストとして格納されます。

### オファー属性の動作オプション

管理者がオファー属性をフォームにインポートするとき、その動作を選択し、デフォルト値を指定します。 オファー属性の動作オプションは、以下のとおりです。

- パラメーター化済み。これは、ユーザー・インターフェースにおいてこの属性が必須フィールドであること を意味します。ユーザーは、デフォルト値を受け入れるか、または異なる値を指定できます。
- 静的。これは、ユーザー・インターフェースにおいてこの属性がオプション・フィールドであることを意味 します。ユーザーは、デフォルト値を受け入れる、異なる値を指定する、またはフィールドを NULL のまま にできます。
- 非表示の静的。これは、この属性および値がユーザーに表示されないことを意味します。非表示の静的属性 およびその値をレポートに含めることができます。

これらの動作の選択項目は、Unica Campaign でオファーを使用できる方法に対応しています。これらの選択項目に ついて詳しくは、「Unica Campaign 管理者ガイド」を参照してください。

フォームでオファー属性の動作を定義するには、(フォームに属性をインポートするとき、「静的」、「非表示」、 または「パラメーター化済み」のいずれかの属性を選択します) 属性の名前をクリックして**「>>」**をクリックしま す。

### クリエイティブ URL オファー属性

「クリエイティブ URL」とは、製品ロゴ、ブランド・イメージ、マーケティング・リサーチ文書、文書テンプレー トなどのデジタル資産へのリンクのことです。オファー・テンプレートに、システム提供のクリエイティブ URL オ ファー属性が含まれている場合、ユーザーはデジタル資産を Unica Plan 資産ライブラリーから選択して各オファー に含めます。

クリエイティブ URL オファー属性は、システム提供の共有属性で、以下のような特性があります。

- 管理者は Unica Plan でフォーム定義の作業を行うときに、共有クリエイティブ URL 属性を「パラメーター 化済み」、「静的」、または「非表示」としてインポートできます。クリエイティブ URL が「パラメーター 化済み」の場合、フォーム定義および対応するオファー・インスタンスで資産値が必要です。
- クリエイティブ URL 属性には、独自の属性タイプがあります。ユーザー・インターフェースでは、クリ エイティブ URL の属性タイプによって、フィールドおよび関連する**「選択」**ボタンが示されます。ユー ザーは**「選択」**をクリックして、既存の資産を選択するか、または資産を追加します。資産名は、関連する フィールドに表示されます。
- 管理者がフォームまたはオファー・テンプレートをエクスポートあるいはインポートするときに、ソースと ターゲットの両方のシステムは、同じバージョンの Unica Plan を実行している必要があります。エクスポー ト・ファイルおよびインポート・ファイルでは、クリエイティブ URL 属性に対して**「デジタル資産」**の内部 フィールド名が使用されます。
- 管理者がカスタマイズされたアラートをセットアップするとき、クリエイティブ URL 属性を変数として含め ることができます。メッセージ・テキストが資産名を表示します。
- ユーザーは、**「操作」>「オファー」**リスト・ページにクリエイティブ URL 属性の列を含めることができま す。
- **「操作」>「オファー」**リスト・ページで、ユーザーはクリエイティブ URL 属性を使用してオファーを検索 できます。検索では、資産名を使用します。
- ユーザーがスマート・オファー・リストを作成するとき、その条件にクリエイティブ URL 属性を含めること ができます。条件では、資産名を使用して結果を返します。

## キャンペーン属性、セル属性、およびオファー属性

Unica Plan と Unica Campaign の両方に存在する属性タイプのみが、キャンペーン属性およびセル属性で使用でき ます。

オファーも統合するシステムの場合、同じ制約がオファー属性にも適用されますが、以下の例外があります。Unica Campaign に公開されるとき、クリエイティブ URL オファー属性の属性タイプは、「テキスト・フィールド - 文字 列」に変更されます。

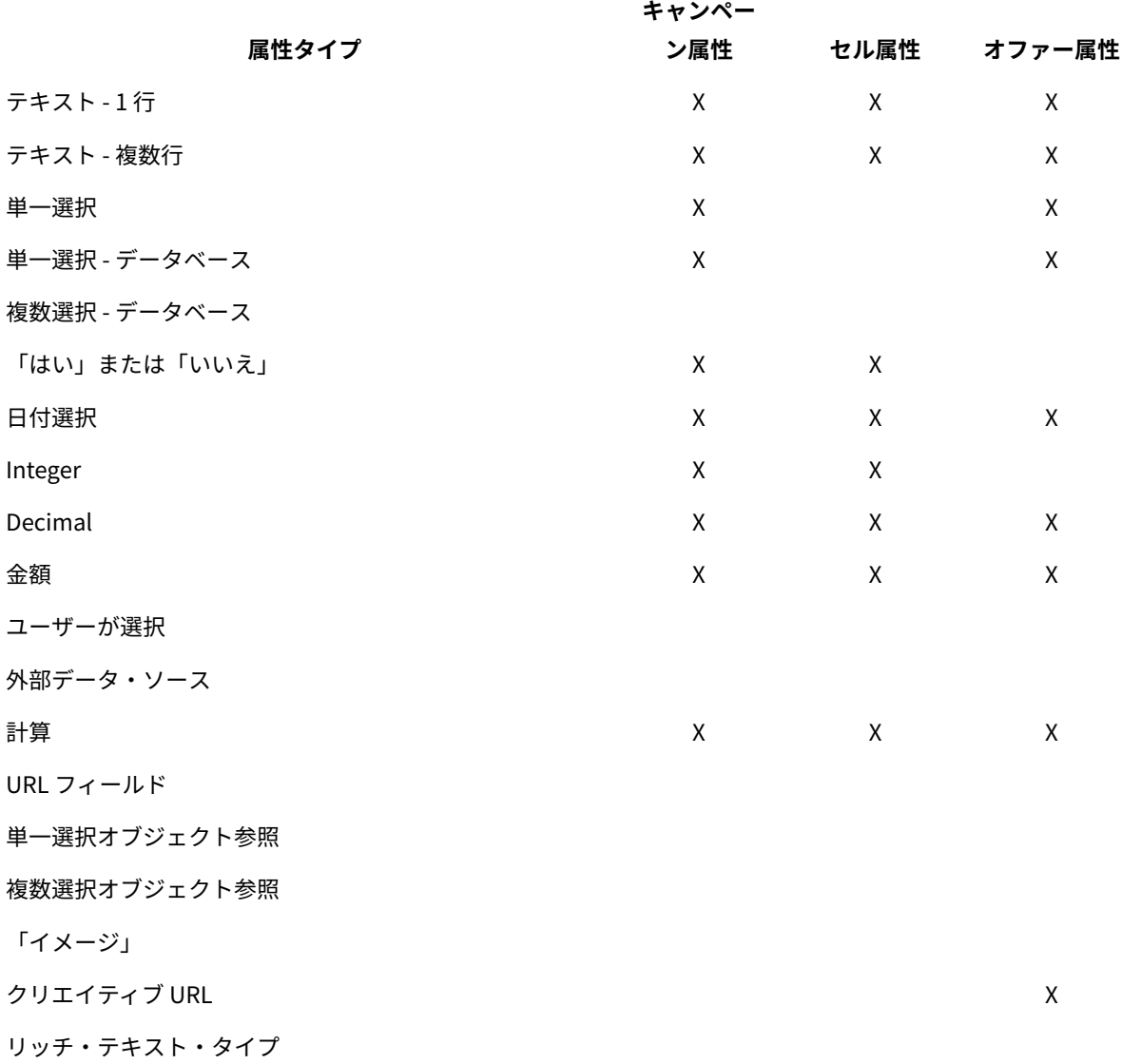

**表6. Unica Plan のキャンペーン属性、セル属性、およびオファー属性の属性タイプ**

**注:** 「単一選択 - データベース」属性タイプの属性の場合、Unica Plan は選択のルックアップ値 (表示値ではな く) を Unica Campaign に渡します。ルックアップ値および表示値は、ルックアップ・テーブルを作成する際に決定 します。

Unica Plan には、スタンドアロンの Unica Campaign のカスタム属性で使用可能な「変更可能なドロップダウン・ リスト」に対応する属性タイプはありません。

## <span id="page-21-0"></span>共有属性を作成して有効にする

Unica Plan 共有属性機能を使用して、共有属性を作成して有効にできます。

- 1. **「設定」> 「Plan 設定」**を選択します。
- 2. **「テンプレート構成」**をクリックします。

3. **「共有属性」**をクリックします。

表示されるページには、共有属性のカテゴリーごとに 1 つのセクションが含まれます。

4. 作成する属性の**「<category> 属性の作成」**をクリックします。

**「新しい共有属性の作成」**ダイアログが開きます。

- 5. 値を指定して属性を定義します。
- 6. **「保存して終了」**をクリックし、属性を作成して**「共有属性」**ページに戻るか、または**「保存して他を作 成」**をクリックし、属性を作成して別の新しい属性の値を入力します。

異なる属性カテゴリーを選択できます。

7. **「共有属性」**ページで、新しい属性の行ごとの**「有効にする」**をクリックして、フォームで使用できるよう にします。

#### <span id="page-22-0"></span>フローチャートの承認の作成

フローチャートの承認は、以下の手順に従って作成できます。

- 1. 統合環境で、「操作」->「プロジェクト」->「プロジェクトの追加」をクリックしてキャンペーン・プロ ジェクトを作成
- 2. Campaign テンプレートの選択
- 3. リンクされたキャンペーンの作成
- 4. 「実装」タブで、フローチャートを作成
- 5. 「計画」タブをクリック
- 6. 「ワークフロー」>「編集」を選択
- 7. 「行の追加」->「フローチャートの承認」をクリック
- 8. 「保存して終了する」をクリック
- 9. フローチャートの承認を再度開き、「承認者」、「目標締切日」、「承認対象のフローチャート」を選択
- <span id="page-22-1"></span>10. 「承認の送信」をクリック

#### ターゲット・セル・スプレッドシートの作成

ターゲット・セル・スプレッドシートを作成するには、以下の手順に従います。

TCS を作成する前に、そこに含めるすべてのカスタム・セル属性を作成する必要があります。セル属性は Unica Campaign にマップされ、共有属性としてのみ作成できます。

- 1. **「設定」> 「Plan 設定」**を選択します。
- 2. **「その他のオプション」**で、**「テンプレート構成」**をクリックします。
- 3. **「テンプレート・コンポーネント」**で、**「フォーム」**をクリックします。
- 4. **「フォーム定義」**ページで、**「新規フォーム作成」**をクリックします。 **フォーム・エディター**・インターフェースが表示されます。

**注:** フォームおよびグリッドのテーブルを定義する際には、プレフィックスとして「uap」および 「umcm」を使用しないでください。

5. **「フォーム・プロパティー」**タブに入力して、**「変更を保存」**をクリックします。

**「要素の追加」**タブが表示されます。

- 6. **「新しいグリッドの作成」**をクリックします。 **「新しいグリッドの作成」**ダイアログが開きます。
- 7. **「グリッド・タイプ」**ドロップダウン・リストから、**「編集可能グリッド表示」**を選択します。
- 8. **「TCS」**チェック・ボックスを選択します。
- 9. 残りのオプションを入力して、**「保存して終了」**をクリックします。

**「要素の追加」**タブで、クリックして**「フォーム属性」**のリストを展開します。TCS グリッド・コンポーネ ントが表示されます。

- 10. TCS グリッドをフォームに追加するには、グループ内に配置する必要があります。このグリッド用のグルー プがまだフォームに存在しない場合は、**「属性グループ・ヘッダー」**をクリックしてフォーム設計領域にド ラッグし、適切な名前を付けます。
- 11. **「フォーム要素」**のリストから、TCS®グリッド・コンポーネントをクリックしてドラッグし、グループにド ロップします。

デフォルト・セル属性がグリッドに表示されます[。ターゲット・セル・スプレッドシートのデフォルト・セ](#page-15-0) [ル属性\(13 ページ\)](#page-15-0) を参照してください。

- 12. TCS に含める属性を追加します。次のいずれかの手順を行うことができます。
	- カスタム・セル属性をインポートし、それらを TCS に追加して列をさらに作成します。これらの列 は、Unica Campaign に渡されます。
	- グリッド属性を作成またはインポートし、それらを TCS に追加して列をさらに作成します。これらの 列は Unica Plan でのみ表示されます。

**注:** フォームおよびグリッドのテーブルを定義する際には、プレフィックスとして「uap」およ び「umcm」を使用しないでください。

<span id="page-23-0"></span>13. **「保存して終了」**をクリックして TCS を保存し、**「フォーム定義」**リスト・ページに戻ります。

## Unica Plan での Unica Campaign のコンタクトとレスポンスのデータの共有

ユーザーがコンタクト数およびレスポンス数を Unica Plan にインポートできるようにするには、コンタクト数とレ スポンス・タイプを Unica Plan メトリックにマップする必要があります。

<mark>| ニ</mark>)注: Unica Campaign は、1 つのオーディエンス・レベル (UA\_ContactHistory、UA\_ResponseHistory、およ び UA\_DtlContactHist システム・テーブルにマップされるオーディエンス・レベル) についてのみ、データを Unica Plan に渡します。このオーディエンス・レベルは、任意のデータ型または名前の、任意のオーディエンス・キー・ フィールドを持つ、任意のオーディエンス・レベルにすることができます。オーディエンス・レベルについて詳しく は、Unica Campaign の資料を参照してください。

レスポンス・タイプは、Unica Campaign データベース内の UA\_UsrResponseType システム・テーブルに保管され ます。メトリックをレスポンス・タイプにマップするには、レスポンス・タイプの名前を知っておかなければなりま せん。

マッピングは、XML ファイルに保管されます。

Unica Campaign のコンタクト数およびレスポンス数を Unica Plan メトリックに マップする

ユーザーがコンタクト数およびレスポンス数を Unica Plan にインポートできるようにするには、コンタクト数とレ スポンス・タイプを Unica Plan メトリックにマップする必要があります。

<mark>|=</mark>)注: Unica Campaign は、1つのオーディエンス・レベル (UA\_ContactHistory、UA\_ResponseHistory、およ び UA\_DtlContactHist システム・テーブルにマップされるオーディエンス・レベル) についてのみ、データを Unica Plan に渡します。このオーディエンス・レベルは、任意のデータ型または名前の、任意のオーディエンス・キー・ フィールドを持つ、任意のオーディエンス・レベルにすることができます。オーディエンス・レベルについて詳しく は、Unica Campaign の資料を参照してください。

レスポンス・タイプは、Unica Campaign データベース内の UA\_UsrResponseType システム・テーブルに保管され ます。メトリックをレスポンス・タイプにマップするには、レスポンス・タイプの名前を知っておかなければなりま せん。

マッピングは、XML ファイルに保管されます。

- 1. Unica Campaign で、トラッキングするレスポンス・タイプを含めるように、UA\_UsrResponseType テーブ ルのレスポンス・タイプのリストを必要に応じて変更します。
- 2. コンタクト数およびレスポンス・タイプに対応するメトリックを含めるように、システムで使用する Unica Plan メトリック・ファイルを編集します。
- 3. Unica Plan メトリックをコンタクト数およびレスポンス・タイプと関連付けるマップ・ファイルを作成しま す。
- 4. 作成したマップ・ファイルを Unica Plan に追加します。
- 5. キャンペーン・テンプレートを作成し、**「メトリック・データ・マッピング」**ドロップダウン・リストから マップ・ファイルを選択します。

コンタクトおよびレスポンスのデータが、そのテンプレートから作成されたすべてのプロジェクトのメトリックに マップされます。

メトリック・データ・マッピング・ファイル

データをマップするにはメトリックを定義します。

メトリック・データ・マッピング・ファイルは、コンテナー要素 <metric-data-mapping> および </metric-data-mapping> を 使用する必要があります。

マッピング・ファイル内の次の行は、以下のようになります。

```
<datasource type="webservice">
 <service-url>CampaignServices</service-url>
</datasource>
```
実際のマッピングは、要素 <metric-data-map> および </metric-data-map> に含まれる必要があります。

#### **メトリック**

<metric> 要素を使用して、マッピング内のメトリックを定義します。<metric> 要素に値はありませんが、子要素である <data-map-column> を含める必要があります。<metric> 要素には、以下の属性があります。

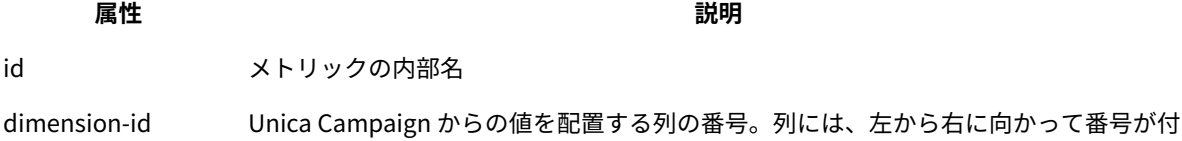

けられます。最初の列は、列 0 になります。

#### **data-map-column**

<data-map-column> 要素は、マッピングにおけるデータ・ソース (コンタクト数またはレスポンス・タイプのいずれか) を定義するために使用します。<data-map-column> 要素は、コンタクト数またはこのレスポンス・タイプがマップされ るメトリックを定義する、<metric> 要素内に存在する必要があります。<data-map-column> 要素には、値はありません が、以下の属性があります。

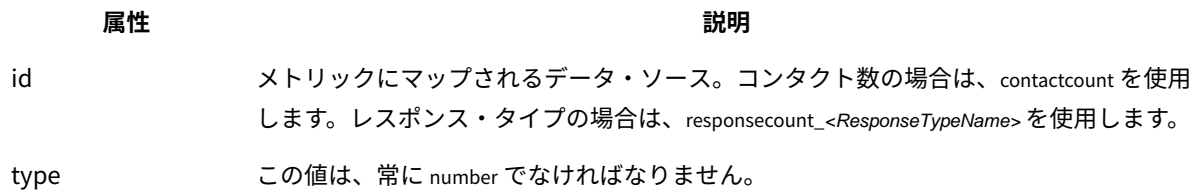

## データ・マッピング・ファイルの追加

テキスト・エディターまたは XML エディターを使用して、データ・マッピング・ファイルの作成または編集を行い ます。データ・マッピング・ファイルを用意したら、そのファイルを Unica Plan に追加します。

- 1. **「設定」> 「Plan 設定」**を選択します。
- 2. **「テンプレート構成」> 「データ・マッピング」**をクリックします。
- 3. **「データ・マッピングの追加」**をクリックします。

「データ・マッピングのアップロード」ダイアログ・ボックスが開きます。

- 4. データ・マッピング・ファイルの名前を入力します。
- 5. データ・マッピングを定義する XML ファイルを表示します。
- 6. **「続行」**をクリックします。

#### データ・マッピング・ファイルの編集

データ・マッピング・ファイルを更新するには、最初に XML ファイルを編集し、次にそのファイルを Unica Plan に 再ロードして戻します。

1. データ・マッピング XML ファイルをテキスト・エディターで開き、変更を加えます。

- 2. **「設定」> 「Unica Plan 設定」**を選択します。
- 3. **「テンプレート構成」> 「データ・マッピング」**をクリックします。

4. 更新しているファイルの名前をクリックします。

#### **「データ・マッピングの更新」**ダイアログが開きます。

- 5. **「ファイル」**を選択して、XML ファイルを参照します。
- 6. **「続行」**をクリックします。

既存のファイルの上書きを求めるプロンプトが出されます。

7. 既存のファイルを新しいバージョンのファイルで上書きする場合は、**「保存」**をクリックします。

## データ・マッピングの定義

**「データ・マッピングの定義」**ページでは、Unica Plan のキャンペーン・プロジェクトと Unica Campaign の キャンペーン、Unica Campaign のオブジェクトとキャンペーンの間でデータをマップします。**「テンプレート構 成」**ページで**「データ・マッピング」**リンクを使用して、データ・マッピングを構成します。

**「データ・マッピングの定義」**ページには、以下の列があります。

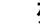

**列 説明**

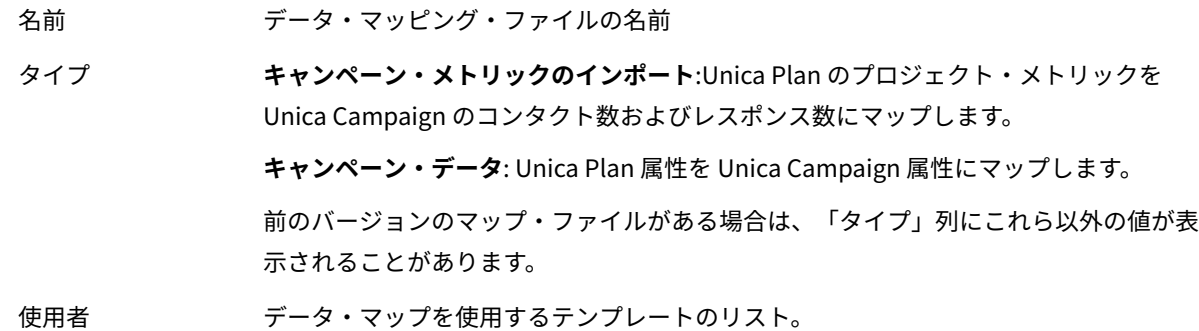

**注:** Unica Plan 内でマップ・ファイルを作成することはできません。テキスト・エディターまたは XML エディ ターを使用して、必要なマップ・ファイルを作成および編集してください。

## <span id="page-26-0"></span>Unica Campaign プロジェクト・テンプレート

Unica Plan が Unica Campaign と統合されると、キャンペーン・プロジェクト・テンプレートによって、キャン ペーン・プロジェクトの作成がガイドされます。キャンペーン・プロジェクトでは、Unica Plan の計画機能および プロジェクト管理機能と、Unica Campaign のキャンペーン開発機能が統合されます。

プロジェクト・テンプレートの作成時に、テンプレートがキャンペーン・プロジェクト・テンプレートであること を指定します。統合システムでは、すべての新規プロジェクト・テンプレートに「Campaign」タブが組み込まれて います。ここで、テンプレートの「Campaign」タブの各オプションに入力します。それから、ターゲット・セル・ スプレッドシートを指定する必要があります。Unica Campaign のコンタクトおよびレスポンスのメトリックをイン ポートする場合は、メトリックのマップ・ファイルを指定する必要があります。

# キャンペーン・プロジェクト・テンプレートの作成

Unica Plan と Unica Campaign が統合されている場合、Unica Plan 内で Unica Campaign 情報にアクセスするため にキャンペーン・プロジェクトを使用します。

キャンペーン・プロジェクト・テンプレートを作成するには、その前に TCS® フォームを作成する必要があります。 カスタム・キャンペーン属性またはメトリック・マップ・ファイルをテンプレートに含める必要がある場合は、テン プレートの作成前にそれらを作成してください。

1. **「設定」> 「Plan 設定」**を選択します。

- 2. 「その他のオプション」で、**「テンプレート構成」> 「テンプレート」**をクリックします。
- 3. **「プロジェクト・テンプレート」**セクションで、**「テンプレートの追加」**をクリックします。
- 4. **「プロパティー」**タブに入力して、**「変更を保存」**をクリックします。
- 5. **「Campaign」**タブをクリックして、**「キャンペーン・プロジェクト・テンプレート」**チェック・ボックス を選択します。
- 6. **「Campaign」**タブの残りのフィールドに入力して、**「変更を保存」**をクリックします。

TCS®の承認が必要になるようにするには、**「承認が必要」**チェック・ボックスを選択します[。TCS](#page-49-0) [approval\(47 ページ\)](#page-49-0) を参照してください。

7. 残りのタブに入力し、それぞれ保存します。 これらのタブや、テンプレートの作成について詳しくは、「 Unica Plan 管理者ガイド」でテンプレートの作 成および編集に関する情報をお読みください。

**「テンプレート」**ページのプロジェクト・テンプレートのリストに、作成したテンプレートが表示されま す。

8. そのテンプレートの行で**「有効」**をクリックし、ユーザーがプロジェクトを作成するときにそのテンプレー トを使用できるようにします。

Unica Campaign と通信するためのプロジェクト・テンプレートの「Campaign」 タブ

統合が有効になっている場合に、このタブを使用して Unica Plan から Unica Campaign への通信を構成します。

**注:** ユーザーがテンプレートからプロジェクトを作成した後は、キャンペーン・テンプレートではないものを キャンペーン・テンプレートに変更することも、その逆を行うこともできません。このタブの**「キャンペーン・プロ ジェクト・テンプレート」**オプションは無効に設定されます。

キャンペーン・テンプレートを使用してプロジェクトを作成した後は、このタブで変更可能なオプションは**「メト リック・データ・マッピング」**設定のみです。他のいずれかのオプションを変更するには、このテンプレートから作 成されたすべてのプロジェクトをまず削除する必要があります。

「Campaign」タブには、以下の設定があります。

#### **表7. プロジェクト・テンプレートの「Campaign」タブのフィールド**

#### **フィールド** スペット おんしゃ おんしゃ あいしゃ おおし 説明

キャンペーン・プロ このテンプレートをキャンペーン・プロジェクト・テンプレートとし、その他の「キャ ジェクト・テンプ ンペーンの統合」フィールドを表示する場合に、このチェック・ボックスを選択しま レート す。

**表7. プロジェクト・テンプレートの「Campaign」タブのフィールド (続く)**

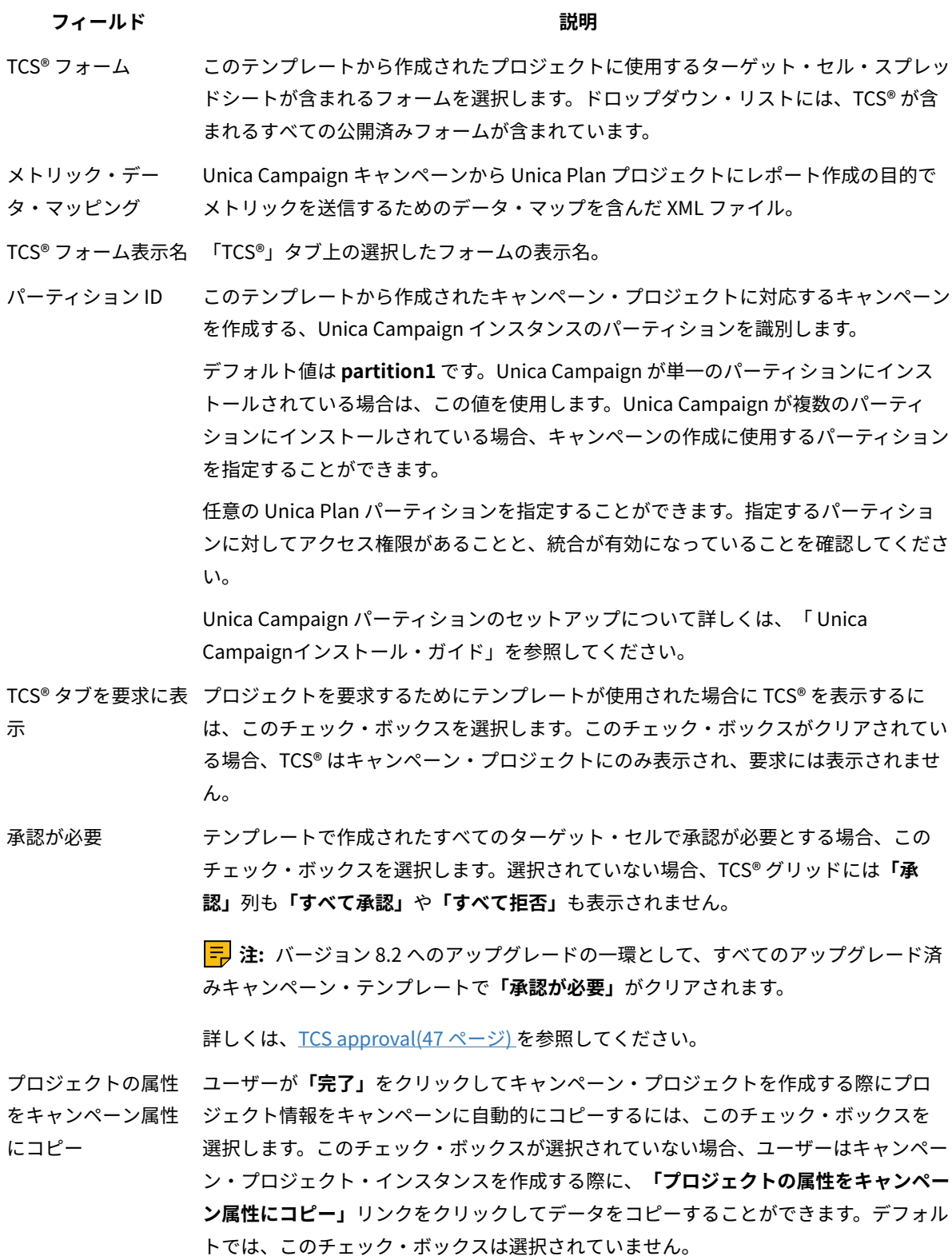

Unica Plan から Unica Campaign への情報の自動的なコピー

プロジェクト情報をプロジェクトからキャンペーンに自動的にコピーするキャンペーン・プロジェクト・テンプレー トを構成することができます。説明、開始日、および終了日を自動的にコピーできるため、これらの情報を 2 回入力 する必要がありません。

プロジェクト属性をキャンペーンに自動的にコピーするには、キャンペーン・プロジェクト・テンプレートを作成す る際に、**「プロジェクトの属性をキャンペーン属性にコピー」**オプションを選択します。

**「プロジェクトの属性をキャンペーン属性にコピー」** オプションが選択されていない場合でも、オブジェクト・イ ンスタンスでのワンクリックにより情報をコピーすることができます。このオプションを選択しないでテンプレート からインスタンスを作成する場合は、**「プロジェクトの属性をキャンペーン属性にコピー」**リンクでプロジェクト属 性をキャンペーンにコピーします。

- 1. キャンペーン・プロジェクトのインスタンスを作成します。
- 2. プロジェクト情報を入力します(説明、開始日と終了日、セキュリティー・ポリシー)。
- 3. **「プロジェクトの属性をキャンペーン属性にコピー」**がまだ選択されていない場合は、それをクリックしま す。
- 4. **「完了」**または**「次へ」**をクリックします。

<span id="page-29-0"></span>キャンペーン属性には、対応するプロジェクト属性値が自動的に設定されます。

「Unica Plan and Unica Campaign 統合」レポート・パッケージ

Unica Plan and Unica Campaign 統合レポート・パッケージには、Unica Campaign システム・テーブルと Unica Planシステム・テーブルの両方から情報を照会および表示する、いくつかの IBM® Cognos®レポートが含まれてい ます。

このレポート・パッケージは、Unica Campaign レポート・パッケージに依存しています。これは、統合レポートの 「Campaign」セグメントが、Unica Campaign レポート・パッケージのレポート・スキーマに依存しているためで す。

## 統合レポート・パッケージのインストール前提条件

「Unica Plan and Unica Campaign 統合」レポート・パッケージをインストールする前に、以下の構成ステップを 実行する必要があります。

- Unica Campaign 用および Unica Platform 用にレポートをセットアップする必要があります。「 レポート・ インストールおよび構成ガイド」を参照してください。
- Unica Plan 用にレポートをセットアップする必要があります。「Unica Plan インストール・ガイド」の『レ ポートのインストール』を参照してください。
- Unica Plan と Unica Campaign の統合を完了する必要があります。

さらに、統合レポート・パッケージのサンプル・レポートを正常に動作させるために、以下の条件が満たされている 必要があります。

- Unica Campaign システムに標準カスタム・キャンペーン属性がロードされている必要があります。
- Unica Plan システムにサンプル・テンプレートがロードされている必要があります(特に重要なのが、キャ ンペーン・プロジェクト・テンプレートのサンプル)。また、キャンペーン・プロジェクト・テンプレートで は、対応するキャンペーン・プロジェクト・メトリック・ファイルのサンプルを使用する必要があります。
- Unica Plan システムで、財務管理モジュールが有効になっている必要があります。

これらの前提条件が満たされたら、インストール手順に進んでください。

# IBM® Cognos®システムでインストーラーを実行する

既存の IBM® Cognos® システムでインストーラーを実行できます。

- 1. Cognos® Content Manager を実行する IBM® Cognos® システムに、Unica Plan and Unica Campaign 統合 レポート・パッケージのインストーラーをダウンロードします。以前に他のレポート・パッケージのインス トーラーをダウンロードしたディレクトリーと同じディレクトリーにダウンロードします。
- 2. インストーラーを実行します。(このインストーラーにより、レポート・パッケージのサブインストーラーが 起動されます。)
- 3. 最初の**「製品」**ウィンドウで、レポート・パッケージ・オプションが選択されていることを確認します。
- 4. **Unica Platform「 データベース接続」**ウィンドウで、Unica Platform システム・テーブルに接続する方法 についての情報が正しいことを検証します。
- 5. レポート・パッケージ・インストーラーに引き継がれ、そのインストール・オプションが表示された ら、**「IBM Cognos package for [product]」**オプションを選択します。このインストール・オプションに よって、レポート・アーカイブとレポート・モデルが Cognos® システムにコピーされます。このアーカイブ は、後ほど手動でインポートします。

## Cognos® Connection へのレポート・フォルダーのインポート

アプリケーション・レポートは、レポート・パッケージ・インストーラーが Cognos®システムにコピーした圧縮 (.zip) ファイル内にあります。この手順のガイドラインに従って、レポートのアーカイブ・ファイルを Cognos® Connection にインポートします。

- 1. IBM\ReportsPackCampaignPlan\Cognos<version-number> ディレクトリーへ移動します。
- 2. レポート・アーカイブの圧縮ファイル (Reports for Plan and Campaign.zip) を、Cognos® 配置アーカイ ブが保存されているディレクトリーにコピーします。分散 IBM® Cognos® 環境では、この場所は Content Manager システムになります。

デフォルト・ロケーションは、IBM® Cognos® インストール済み環境の下の配置ディレクトリーであり、その ディレクトリーは Cognos® Content Manager とともにインストールされる Cognos® Configuration ツールで 指定されています。例:cognos\deployment。

- 3. HCL\ReportsPackCampaignPlan\Cognos<version-number>\CampaignPlanModel サブディレクトリーを見 つけます。
- 4. サブディレクトリー全体を、Cognos® Framework Manager を実行しているシステム上の、Framework Manager がアクセスできる任意の場所にコピーします。
- 5. Cognos® Connection を開きます。
- 6. **「ようこそ」**ページで、**「Cognos コンテンツの管理」**をクリックします。

**「ようこそ」**ページがオフになっている場合は、Cognos® Connection ユーザー設定でオンに戻してくださ い。

- 7. **「構成」** タブをクリックします。
- 8. **「コンテンツ管理」**を選択します。

9. ツールバーの**「インポートの新規作成」**ボタン トング をクリックします。

- 10. **「インポートの新規作成ウィザード」**で一連の操作を行う際には、以下のガイドラインに従ってください。 a. 前の手順でコピーしたレポート・アーカイブを選択します。
	- b. パブリック・フォルダーの内容リストで、パッケージそのもの (青のフォルダー) を含む、**すべての**オ プションを選択します。
	- c. まだユーザーにパッケージおよびそのエントリーにアクセスさせない場合は、**「インポート後に無効 化」**を選択します。レポートを アプリケーション・ユーザーに対して使用可能にする前にテストする 場合は、このステップを実行してください。

レポート内の内部リンクの有効化

Unica アプリケーション・レポートには、標準リンクがあります。リンクが適切に機能できるようにするに は、IBM® Cognos® Application Firewall を構成する必要があります。また、Unica アプリケーション・レポートの Cognos® データ・モデルでリダイレクト URL を構成することも必要です。

**注:** このステップは、Unica Deliver レポートの場合は不要です。

Cognos®データ・モデル内で Unica アプリケーション・レポート用にリダイレクト URL を構成するには、以下のス テップを実行します。

- 1. Cognos® Framework Manager で、Framework Manager ディレクトリー構造にコピーした <productName>Model サブディレクトリーを参照します。.cpf ファイル (例えば CampaignModel.cpf) を選 択します。
- 2. **「パラメーター・マップ」> 「環境」**を選択します。
- 3. **「環境」**を右クリックし、**「定義の編集」**を選択します。
- 4. **「リダイレクト URL」**セクションで、**「値」**フィールドを選択します。サーバー名とポート番号を編集して Unica スイート用の正しいサーバー名およびポート番号にし、残りの URL はそのままにしておきます。規則 として、ホスト名にはドメイン・ネームが含まれます。

例えば、Unica Campaign の場合は次のようになります。

http://serverX.ABCompany.com:7001/Campaign/redirectToSummary.do?external=true&

例えば、Unica Plan の場合は次のようになります。

http://serverX.ABCompany.com:7001/plan/callback.jsp?

5. 以下のステップを実行して、モデルを保存し、パッケージを公開します。

a. ナビゲーション・ツリーから、モデルの**「パッケージ」**ノードを展開します。

b. パッケージ・インスタンスを右クリックし、**「パッケージを発行」**を選択します。

## データ・ソース名の確認と公開

モデルでレポートのデータ・ソースとして指定する名前は、Cognos® Connection で作成したデータ・ソースの名前 と一致している必要があります。モデルを Framework Manager から Cognos® Content Store に公開する前に、デー タ・ソース名が一致していることを確認する必要があります。

デフォルトのデータ・ソース名を使用した場合、データ・ソース名は一致します。デフォルトのデータ・ソース名を 使用しなかった場合、モデルのデータ・ソース名を変更する必要があります。

モデル内のデータ・ソース名を確認および変更するには、以下のステップを実行します。

- 1. Cognos® Connection で、作成したデータ・ソースの名前を判別します。
- 2. Framework Manager で、**「プロジェクトを開く」**を選択します。
- 3. Framework Manager ディレクトリー構造にコピーした <productName>Model サブディレクトリーを参照しま す。.cpf ファイル (例えば CampaignModel.cpf) を選択します。
- 4. **「データ・ソース」**項目を展開し、データ・ソースの名前を調べます。それらが、Cognos® Connection で 付けた名前と一致することを確認します。
- 5. 名前が一致しない場合は、データ・ソース・インスタンスを選択し、**「プロパティー」**セクションで名前を 編集します。変更を保存します。
- 6. パッケージを Cognos® Content Store に公開します。

## IBM Cognos® Application Firewall for Unica の構成

IBM Cognos® Application Firewall は、IBM Cognos® サーバーで要求が処理される前に、その要求を分析し、検証し ます。

IBM Cognos® Application Firewall for Unica を構成するには、Unica システムを有効なドメインまたはホストとして 指定する必要があります。

IBM Cognos® Application Firewall for Unica を構成するには、以下のステップを実行します。

- 1. **「Cognos Configuration」**ウィンドウで、**「セキュリティー」 > 「IBM Cognos Application Firewall」**と 選択します。
- 2. **「有効なドメインまたはホスト・プロパティー」**ウィンドウに、Unica Platform が稼働しているコンピュー ターの完全修飾コンピューター・ホスト名 (ドメインおよびポートを含む) を入力します。 例:

serverXYZ.mycompany.com:7001

**重要:** 分散環境では、Cognos®レポートを提供する Unica アプリケーション (Unica Platform、Unica Campaign、Unica Plan など) がインストールされているコンピューターごとに、このステップを実行する必 要があります。

- 3. 構成を保存します。
- 4. IBM Cognos® サービスを再開します。

Unica アプリケーション・データベース用の Cognos®データ・ソースの作成

Cognos®アプリケーションには、Unica アプリケーション・レポート用のデータのソースを識別する独自のデー タ・ソースが必要です。

Unica レポート・パッケージで提供される Cognos®データ・モデルは、以下の表に示されるデータ・ソース名を使 用するように構成されています。

**表8. Cognos®データ・ソース**

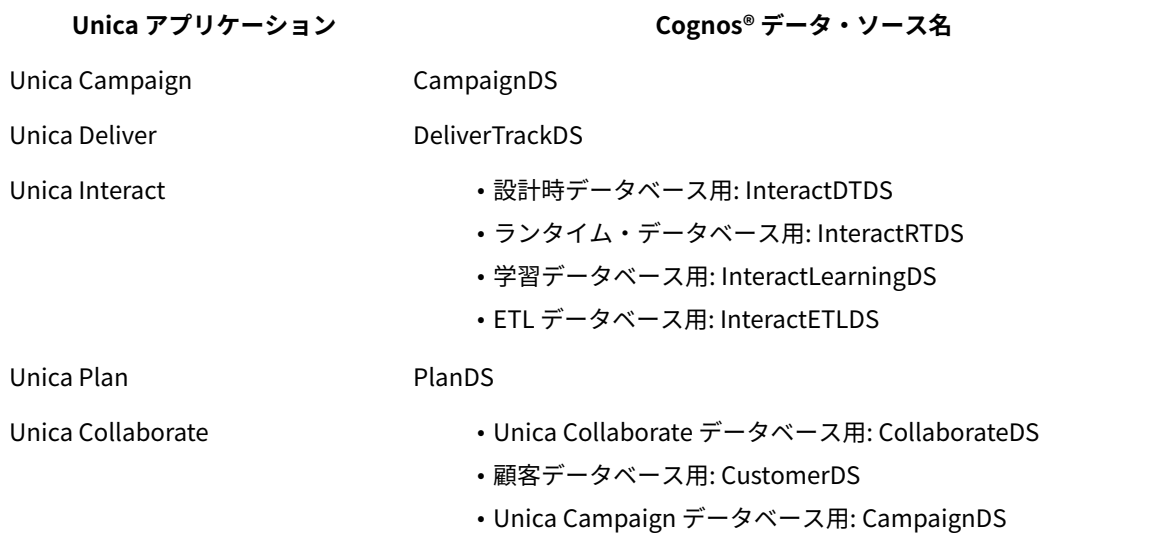

HCL アプリケーション・データベースに対応する Cognos®データ・ソースを作成するには、以下のガイドラインを 使用してください。

- Cognos® Connection の「管理」セクションを使用します。
- Cognos® データ・ソース・テーブルで示されるデフォルトのデータ・ソース名を使用して、データ・モデル を変更しなくても済むようにします。
- 選択するデータベース・タイプは、HCL アプリケーション・データベースのデータベース・タイプと一致し ていなければなりません。Cognos® の資料を参考に、データベース固有のフィールドにどのように入力する かを判断してください。

**注:** Unica Campaign および Unica Deliver の場合、適切なデータベースは Unica Campaign です。

- Cognos® Content Store ではなく、必ず Unica アプリケーション・データベースを指定してください。
- **「サインオン」**セクションを構成する際に、**「パスワード」**オプションと**「'すべてのユーザー' グループで 使用できるサインオンを作成」**オプションを選択します。
- **「サインオン」**セクションで、Unica アプリケーション・データベース・ユーザーのユーザー資格情報を指 定します。
- Cognos®データ・ソース・テーブルを調べ、 構成するレポートのデータ・モデルが必要とするすべてのデー タ・ソースを作成してください。

例えば、Unica Interact 用のレポート・データは 3 つのデータベースにあるので、データベースごとに別々 の Cognos® データ・ソースを作成する必要があります。

• Unica Campaign システムに複数のパーティションがある場合は、パーティションごとに別々のデータ・ ソースを作成します。

例えば、Unica Campaign および Unica Deliver が複数パーティション用に構成されている場合、パーティ ションごとに別々の Unica Campaign および Unica Deliver データ・ソースを作成します。

• **「テスト接続」**機能を使用して、各データ・ソースが正しく構成されていることを確認します。

# <span id="page-34-0"></span>統合環境でのキャンペーンの作成

Unica Plan と Unica Campaign が統合された場合のキャンペーン作成のワークフローは、以下のタスクで構成され ています。

多くの組織で、マーケティング・キャンペーンの作成に必要とされるタスクは、複数のユーザーによって共有されま す。

1. 適切なテンプレートを使用して、キャンペーン・プロジェクトを作成します。

権限に応じて、プロジェクトを直接作成できる場合と、プロジェクトを要求し、その要求が受け入れられる まで待機する場合があります。

- 2. プロジェクト・タブで、欠落している情報があれば入力します。
- 3. プロジェクトに、リンクされたキャンペーンを作成します。

このステップが完了すると、**「実装/計画」**ボタン ( ) が表示されて、キャンペーン・プロジェクトと、そ のプロジェクトのリンクされたキャンペーンの間を移動できるようになります。

- 4. TCS® に入力して、キャンペーンのコントロール・セルとターゲット・セル、およびターゲット・セルに割り 当て済みのオファーを定義します。
- 5. TCS®を Unica Campaign に公開します。
- 6. キャンペーンのフローチャートを作成し、そのフローチャートで作成されたセルを、TCS®で定義された適切 なターゲット・セルおよびコントロール・セルにリンクします。
- 7. **オプション:** TCS® 承認が必要な場合、フローチャートをテストし、セル数を生成します。
- 8. オプション: TCS® 承認が必要な場合、確認のため、TCS® 内からセル・ステータスを更新します。
- 9. **オプション:** TCS® 承認が必要で、セルのすべての情報 (カウントなど) が適切であれば、TCS®でセル (行) を 承認します。
- 10. **オプション:** TCS® 承認が必要な場合、フローチャートによって使用されているすべてのセルが承認されるま で、TCS® の公開とセル・ステータスの更新のプロセスを繰り返します。
- 11. フローチャートで実行する、必要なすべての TCS®行の準備が整ったら、最後に TCS® を公開します。
- 12. オプション: フローチャートの承認が必要な場合、1 人以上の承認者に対して承認を作成して割り当てる必要 があります。フローチャートの実行が許可されるのは、承認が完了またはキャンセル済みの状態であるとき だけです。
- 13. キャンペーンの実稼働フローチャート実行を開始します。

## <span id="page-35-0"></span>統合システムでの Unica Campaign プロジェクト

Unica Plan システムが Unica Campaign と統合されている場合、キャンペーン・プロジェクトを作成できます。 キャンペーン・プロジェクトは、マーケティング・キャンペーンの作成と Unica Campaign によるそのキャンペー ンの実行に関連した情報を収集します。

キャンペーン・プロジェクトには、プロジェクト (サブプロジェクトも含む) で使用できるあらゆる機能を含めるこ とができます。さらにキャンペーン・プロジェクトには、ターゲット・セル・スプレッドシートを含む「TCS®」タ ブや、「サマリー」タブの追加の「キャンペーン・サマリー」セクションを含めることもできます。

キャンペーン・プロジェクトでは、プロジェクトのキャンペーン、オファー、コンタクト履歴、およびレスポンス履 歴のデータを Unica Campaign と同期します。

キャンペーン・プロジェクト・ワークフローでは、フローチャート承認タスクを作成できます。この承認が作成され ると、フローチャートは関連するすべての承認が完了またはキャンセル済みの状態になるまで実行されません。

#### プロジェクト・コードおよびキャンペーン・コード

キャンペーン・プロジェクトを作成する際には、プロジェクトの名前とコードを指定する必要があります。**「リンク されたキャンペーンの作成」**アイコンをクリックして でキャンペーンを作成すると、Unica Campaign キャンペー ンの名前およびコードとして、同じ名前およびコードが使用されます。

コードは、Unica Plan および Unica Campaign において一意でなければなりません。コードを変更すると、システ ムが、プロジェクトの作成や保存の前に、コードの一意性を検査します。

## プロジェクトの作成

プロジェクト・テンプレートから単一のプロジェクトを作成できます。管理者がプロジェクト・テンプレートをセッ トアップし、管理します。プロジェクトをコピーする、プロジェクトを複製する (99 個まで)、またはプロジェクト 要求に応答することにより、プロジェクトを作成することもできます。

プロジェクトを作成するときには、以下の動作に注意してください。

- プロジェクトを作成するには、適切なセキュリティー権限を保持している必要があります。
- プロジェクトの作成者は、そのプロジェクトの所有者になります。
- プロジェクトに他のチーム・メンバー (そのうちの一部は、プロジェクト所有者を兼任できます) を追加でき ます。
- 1. **「操作」> 「プロジェクト」**を選択します。
- 2. **「プロジェクトの追加」(**  $\overline{\overline{\Xi}}^{\bullet}$  **)。**

<mark>゠</mark>ヺ **注:** プロジェクト名で次の無効な文字 (%?|:,⇔&\/"+\$<tab>)\* を使用していないことを確認します。これらの 特殊文字は、「プロジェクト名」フィールドでサポートされていません。これらの文字は、Campaign が統 合されている間はプロジェクト名に許可されていますが、使用しないでください。

3. プロジェクトのテンプレートを選択します。
Unica Plan 管理者は、組織のテンプレートをセットアップします。Unica Plan および Unica Campaign の統 合のいずれかの機能にアクセスするには、キャンペーン・プロジェクト・テンプレートとして構成されたテ ンプレートを選択する必要があります。ここで選択したテンプレートは、 **「すべての承認」>「自分のアク ティブな承認」**の**「操作」>「承認」**ページに反映されます。そのため、テンプレート名は承認が属するプロ ジェクト・テンプレートを示します。

- 4. **「続行」**をクリックします。
- 5. 「プロジェクトの追加」ウィザードを使用して、プロジェクト・フィールドの値を提供します。
- 6. プロジェクトを保存すると、すべての必須フィールドに値が入力されているかどうかがシステムによって 検証されます。また、テンプレートからのデフォルト値が使用可能であれば、それらの値がオプション・ フィールドに入力されます。プロジェクトを保存するには、以下のいずれかのオプションを使用します。
	- **「完了」**をクリックします。新しいプロジェクトの「サマリー」タブが表示されます。
	- **「保存して複製」**をクリックします。システムは、最初のプロジェクトを保存し、同じ情報を使用し て別のプロジェクトを作成します。複製プロジェクトの「サマリー」タブが表示されます。複製プロ ジェクトおよびその他のフィールドのデフォルト名を必要に応じて編集し、そのプロジェクトを同様 に保存します。
	- 任意のページで**「保存してリストに戻る」**をクリックします。**「すべてのプロジェクトおよび要 求」**ページが表示されます。

新たに作成したプロジェクトのステータスは、「開始前」になります。このプロジェクトを使用して情報を収集およ び共有するには、そのステータスを変更します[。プロジェクトの開始\(34 ページ\)](#page-36-0) を参照してください。

プロジェクトのタブは、使用するテンプレートによって異なります。標準的なプロジェクトには、以下のようなタブ があります。

- スタッフ
- 方法
- ワークフロー (タスクのスケジュール、マイルストーン、および承認)
- 追跡 (費用およびリソース)
- 正常性ステータス (プロジェクトのモニタリング)
- 添付ファイル

Unica Campaign が Unica Plan と統合されると、キャンペーン・プロジェクトには「ターゲット・セル・スプレッ ドシート」タブも組み込まれます。

<span id="page-36-0"></span>「プロジェクトの追加」ウィザードの選択内容によっては、プロジェクト内のタブ・コンテンツに影響することがあ ります。管理者がワークフロー・テンプレート分岐を構成した場合は、フィールド・オプションに、その**「ワークフ ロー」**タブ用の特定のテンプレートが表示される可能性があります。例えば、チャネルとしてダイレクト・メールと E メールのどちらを選択するかに基づいて、テンプレートは異なるワークフローをプロジェクトに対して使用する可 能性があります。

<sup>•</sup> 要約

プロジェクトの開始

ステータスを変更してプロジェクトを開始します。「プロジェクトの開始」の遷移を選択します。

自分が所有者であるプロジェクトは、どれでも開始することができます。

- 自分の作成したプロジェクト
- プロジェクト要求を受け入れたときに作成したプロジェクト
- 自分が所有者に含まれるプロジェクト

複数のプロジェクトを同時に開始することもできます。詳しくは[、複数のプロジェクトまたは要求のステータスの変](#page-39-0) [更\(37 ページ\)](#page-39-0) を参照してください。

- 1. 開始するプロジェクトの**「サマリー」**タブに移動します。 **「操作」> 「プロジェクト」**を選択します。**「アクション」**アイコンをクリックして、「開始前」ステータ スのプロジェクトが含まれるビュー (**「自分のプロジェクト」**など) を選択します。
- 2. **「ステータスの変更」**をクリックし、メニューから**「プロジェクトの開始」**または**「コメント付きでプロ ジェクトを開始」**を選択します。
- 3. **オプション: 「コメント付きプロジェクトの開始」**を選択した場合は、コメントを入力し、**「続行」**をク リックします。

プロジェクト・ステータスは「進行中」に変更されます。プロジェクトを開始すると、すべてのプロジェクト参加者 は、それぞれに割り当てられたタスクで作業できます。

「キャンペーン・サマリー」セクション

プロジェクトの「サマリー」タブの「キャンペーン・サマリー」セクションでは、このプロジェクトのキャンペーン に関する基本情報を定義します。

**フィールド** 説明

- キャンペーンの説明 キャンペーンの説明を入力します。
- キャンペーン開始日 キャンペーンが開始される日付

手動で日付を入力することも、ドロップダウン矢印をクリックしてカレンダーを表示 し、そこから日付を選択することもできます。フィールドに日付が指定されている場 合、前方矢印または後方矢印をクリックして、日付を変更できます。

このフィールドが空の場合は、リンクされたキャンペーンを作成できません。

キャンペーン終了日 キャンペーンが終了する日付

手動で日付を入力することも、ドロップダウン矢印をクリックしてカレンダーを表示 し、そこから日付を選択することもできます。フィールドに日付が指定されている場 合、前方矢印または後方矢印をクリックして、日付を変更できます。

このフィールドが空の場合は、リンクされたキャンペーンを作成できません。

**フィールド** おくしん おくしん おくしん おくしん 説明

キャンペーンの目標 キャンペーンの目標を入力します。

キャンペーン・イニ キャンペーンが該当するイニシアチブを入力します。

シアチブ

キャンペーン・セ Unica Campaign に定義されたすべてのセキュリティー・ポリシーのドロップダウン・ キュリティー・ポリ リストから、セキュリティー・ポリシーを選択します。

シー いずれのポリシーも選択できます (自分の役割がないポリシーも選択可能)。キャンペー ンを間違ったポリシーに配置した場合、アプリケーション・ユーザーに表示されませ ん。 セキュリティー・ポリシーが指定されていない場合は、リンクされたキャンペーンを作

要求の作成

プロジェクトを作成するための権限を保持していない場合は、プロジェクト要求を作成することができます。

プロジェクト要求を作成するときには、以下の動作に注意してください。

成できません。

- 要求を作成した後、送信する必要があります。
- 適切なセキュリティー権限が必要です。
- 受信者が要求を受け入れた後は、その受信者がプロジェクトを所有することになります。(要求を送信した ユーザーは要求者です。)

要求を作成する際に、ユーザーの入力するウィザード内のページは、作成するプロジェクトのタイプに応じて異なり ます。標準的な要求には、以下のようなセクションがあります。

- 要求に関するサマリー情報
- 追跡情報
- 要求の一部である添付ファイル
- 1. **「操作」> 「プロジェクト」**を選択します。
- 2. **「要求の追加」( 国)** をクリックします。 **「要求の追加」**ダイアログが開きます。
- 3. 要求に応じたテンプレートを選択します。

管理者が、組織が取り組むプロジェクトのタイプに対応したプロジェクト・テンプレートをセットアップし ます。Unica Plan-Unica Campaign 統合機能を使用するプロジェクトを要求するには、キャンペーン・プロ ジェクト・テンプレートを選択する必要があります。

- 4. **「続行」**をクリックします。
- 5. 「プロジェクトの追加」ウィザードを使用して、プロジェクト・フィールドの値を提供します。

各要求で、要求の確認と書き直し、または承認を行う受信者を指定します。選択したテンプレートで変更が 許可されている場合、以下も実行できます。

- 受信者の追加。
- 受信者の役割の変更。
- 応答期間の変更。
- 要求の受信および承認の順序付けをするシーケンス番号の変更。
- 応答が必要であるかどうかの指定。
- 6. 要求を保存すると、すべての必須フィールドに値が入力されているかどうかがシステムによって検証されま す。また、テンプレートからのデフォルト値が使用可能であれば、それらの値がオプション・フィールドに 入力されます。要求を保存するには、以下のいずれかのオプションを使用してください。
	- **「完了」**をクリックします。
	- **「保存して複製」**をクリックします。システムは、最初の要求を保存し、同じ情報を使用して別の要 求を作成します。複製要求の「サマリー」タブが表示されます。複製用として提供されたデフォルト 名およびその他のフィールドを必要に応じて編集し、その要求を同様に保存します。
	- 任意のページで**「保存してリストに戻る」**をクリックします。
- 7. 要求を最初のレビュー担当者に送信します。
	- 1 つの要求を作成した場合、**「サマリー」**タブで、**「ステータスの変更」**をクリックし、**「要求の送 信」**を選択します。
	- 複数の要求を作成した場合、[複数のプロジェクトまたは要求のステータスの変更\(37 ページ\)](#page-39-0) の説 明に従ってそれらの要求を送信します。

最初のレビュー担当者がプロジェクト要求を承認した後は、要求を変更できません。最初のレビュー担当者 がプロジェクトを承認した後に要求を変更する必要がある場合は、プロジェクト・ステータスをドラフトに 変更し、変更を加えてからプロジェクトを再送信します。

<span id="page-39-0"></span>最後の必須受信者が要求を承認すると、プロジェクトが Unica Plan によって作成されます。

#### 複数のプロジェクトまたは要求のステータスの変更

1 つ以上の要求またはプロジェクトのステータスを同時に変更することによって、効率を高めることができます。

変更内容は、以下の前提条件を満たしている必要があります。そうでない場合は、潜在的な問題について説明する警 告メッセージが表示されます。

- 選択する新しいステータスは、選択するすべてのアイテムに対して有効である必要があります。
- ステータスを変更するには、適切な権限が必要です。
- 要求を受け入れるまたは拒否するには、選択するすべてのアイテムに対する承認者である必要があります。

管理者は Unica Plan をセットアップして、プロセスのステータス変更時にそのプロセスの所有者およびメンバーに アラートを送信するようにすることができます。

- 1. **「操作」> 「プロジェクト」**を選択します。
- 2. 「アクション」( □)をクリックして、「すべてのプロジェクトおよび要求」を選択します。

3. 1 つ以上の項目を選択します。

**注:** 複数のページでアイテムを選択できます。ただし、システムは、新しいステータスを選択するとき に表示しているページにのみステータス変更を適用します。

- 4. **「ステータスの変更」**をクリックし、選択したすべてのアイテムに適用するステータスをメニューから選択 します。
	- ステータス変更の大部分は、コメント付きでもコメントなしでも行えます。
		- コメントなしで新しいステータスを選択する場合は、新しいステータスをクリックするとすぐに Unica Plan によってステータスが変更されます。
		- コメント付きで新しいステータスを選択した場合は、コメントを入力してから、 **「続行」**をクリック して新しいステータスを適用します。

# Unica Campaign オブジェクト名の中の特殊文字

特殊文字のいくつかは、Unica Campaign オブジェクト名としてサポートされていません。加えて、オブジェクトの 中には特定の命名上の制約があるものもあります。

**注:** オブジェクト名をデータベースに渡す場合 (例えば、フローチャート名を含むユーザー変数を使用する場 合)、特定のデータベースでサポートされている文字だけでオブジェクト名が構成されていることを確認する必要が あります。そうしないと、データベース・エラーを受け取ります。

#### リンクされたキャンペーンの作成

プロジェクトのリンクされたキャンペーンを作成するには、事前にキャンペーンの開始日、キャンペーンの終了日、 およびキャンペーンのセキュリティー・ポリシーをキャンペーン・プロジェクトに指定しておく必要があります。

リンクされたキャンペーンを作成するには、Unica Campaign で「キャンペーンの作成」権限を保持している必要が あります。

**注:** Unica Plan プロジェクトにリンクされるすべてのキャンペーンは、ルート・フォルダーに作成されます。

**「リンクされたキャンペーンの作成」**アイコンをクリックしたユーザーは、自動的に Unica Campaign でのその キャンペーンの所有者になります。キャンペーンの所有権は変更できません。所有権は、Unica Campaign でセット アップされたセキュリティー構成に応じて、特定の権限を認可することができます。

リンクされたキャンペーンを作成するには、以下のステップを実行します。

- 1. **「操作」> 「プロジェクト」**を選択します。
- 2. キャンペーンを作成するプロジェクトをクリックします。 プロジェクトの「サマリー」タブが表示されます。

**3. 左のツールバーで「リンクされたキャンペーンの作成」**アイコン (■■) をクリックします。

Unica Campaign でキャンペーンが作成され、 すべての共有情報 (TCS® 内の情報を除く) が自動的に Unica Campaign に公開されます。

キャンペーンが作成されると、**「リンクされたキャンペーンの作成」**アイコンが、**「キャンペーンの更新」**アイコン

)に切り替わります。 **「実装/計画」**ボタン ( <sup>| ≫ </sup>) がプロジェクト・タブの右側に表示されます。このボタン をクリックするとキャンペーンにナビゲートし、もう一度クリックするとプロジェクトに戻ります。

リンクされたキャンペーンの更新

TCS® の外部にあるフィールドの値を変更するときには、リンクされたキャンペーンを更新する必要があります。

リンクされたキャンペーンを更新するには、Unica Campaign で「キャンペーンの編集」の権限を保持している必要 があります。

Unica Campaign にデータが渡される、TCS® の外部にあるフィールドの値を変更する際、リンクされたキャンペー ンを更新する必要があります。デフォルトでは、これらのフィールドはプロジェクトの**「サマリー」**タブの**「キャン ペーン・サマリー」**セクションにあります。テンプレート作成者が、データが同様に Unica Campaign に渡される別 のタブに別のフィールドを作成している場合があります。判別できない場合は、テンプレート作成者に相談してくだ さい。

**注:** TCS®のデータは、TCS®を公開すると Unica Campaign に送信されます。

リンクされたキャンペーンを更新するには、以下のステップを実行します。

1. リンクされたキャンペーンのキャンペーン・プロジェクトを開きます。

2. **「サマリー**タブで、**「キャンペーンの更新」**アイコン ( □ )をクリックします。

ターゲット・セル・スプレッドシート

キャンペーンのすべてのターゲット・セルおよびコントロール・セルを定義し、ターゲット・セル・スプレッドシー トにオファーを割り当てます。TCS®には、キャンペーン全体のすべてのセル定義が含まれていなければなりませ ん。

1 つのキャンペーン内の複数のフローチャートは TCS® 内のセルにリンクできますが、それぞれの TCS®行がリンク できるのは 1 つのフローチャート・セルのみです。例えば、E メールを介して配信されるキャンペーンのウェーブ 1 に定義されたセルと、コール・センターを介して配信されるウェーブ 2 に定義された別のセルがあるとします。 ウェーブ 1 とウェーブ 2 はそれぞれ異なるフローチャートに実装されるかもしれませんが、これらのセルは、両方の フローチャートでオーディエンス ID の同じグループを表す場合には、属性値 (例えば、セル・コード) を共有できま す。

各行の**「セル名」**列および**「コントロール・セルかどうか」**列には値が必要で、値が指定されていない場合その 行は保存されません。セル・コードを指定しなかった場合、TCS® を公開するときに自動的に生成されます。コー ドを指定する場合は、Unica Campaign で構成されるセル・コード形式の要件を満たすものでなければなりませ ん。**allowDuplicateCellCodes** 構成パラメーターが FALSE に設定されている場合、セル・コードはフローチャート 内で一意でなければなりません。TCS® 内の行のセル・コードを削除して、TCS® を再公開すると、Unica Campaign がその行のセル・コードを作成します。そのセルとフローチャートとの間の既存のリンクはすべて存続します。 TCS® は編集可能なグリッドなので、他の編集可能なグリッドに入力する場合と同じようにデータを入力できま す。TCS® 行をコピーして貼り付けることができます。

TCS®に加えた追加や変更は、TCS®で**「公開」**をクリックするまでは Unica Campaign に表示されません。

フローチャート・セルにリンクされている行を削除して、TCS®を再公開した場合、 その TCS®の行にリンクされて いるすべてのフローチャート・セルがリンク解除されますが、データは失われません。そのセルがコンタクト・プロ セスに対する入力である場合 (「コール・リスト」、「メール・リスト」または「最適化」プロセス・ボックス)、そ のフローチャート・セルを別の TCS® 行にリンクするまでは、フローチャートを実稼働モードで実行できません。

**注:** 要求が受け入れられた後で、コントロール・セルの値をコピーすることはできません。

Plan でオファー統合が使用可能である場合は、以下の点について考慮してください。

- マッチングおよびリンク・セルを使用して、公開されたオファーを「メール・リスト」または「最適化」プ ロセス・ボックスに割り当てることができます。
- オファーが割り当てられた後、プロセス・ボックスから手動でそれを変更することはできません。Plan から オファーへの変更が行われた場合、セルがリンク解除され、再びリンクされた後でのみ、変更がプロセス・ ボックスに反映されます。

### 編集モードのグリッド

編集モードのグリッドで作業すると、行の追加、行の削除、および既存のデータの編集を行うことができます。適切 な権限を保持していれば、1 つの編集セッションでこれらすべてのタスクを実行できます。

#### **権限**

グリッドで作業するには、次の権限を保持している必要があります。サポートが必要な場合は管理者に問い合わせて ください。

- 行を追加するには、そのグリッドのタブに対する、「タブの表示」、「タブの編集」、「グリッドの編 集」、および「グリッド行の追加」権限を保持していなければなりません。
- 行を編集するには、そのグリッドのタブに対する、「タブの表」、「タブの表」、および「グリッドの編 集」権限を保持していなければなりません。
- 行をコピーおよび貼り付けするには、そのグリッドのタブに対する、「タブの表示」、「タブの編集」、お よび「グリッドの編集」権限を保持していなければなりません。
- 行を削除するには、そのグリッドのタブに対する、「タブの表示」、「タブの編集」、「グリッド行の編 集」、および「グリッド行の削除」権限を保持していなければなりません。

### **ロックされたデータ**

システムは、あるユーザーが編集している行が別のユーザーによって編集されないようにします。キャンペーン・ プロジェクトのターゲット・セル・スプレッドシートでは、個々のグリッド行ではなく、グリッド全体がロックさ れ、編集できなくなります。

#### **改訂履歴**

Unica Plan は、グリッドの監査ログを保守します。監査ログには、ユーザーの詳細と、その保存時刻が示されます。 この情報は、「分析」タブで使用可能です。

#### グリッド行の追加

編集セッションの際に、グリッド・データの 1 つ以上の行を追加することができます。

行を追加するには、そのグリッドのタブに対する、**「タブの表示」**、**「タブの編集」**、および**「グリッド行の追 加」**権限を保持していなければなりません。

現行のグリッド・ビューにすべての必要な列が表示されていなければなりません。そうでない場合、新規行を保存し ようとしたときにエラーを受け取ります。

以下の動作に注意してください。

- 行を追加した後で、作業を保存せずにページを移動しようとすると、Unica Plan から警告が出されます。
- 新しく追加された行のすべてのセルは、フォームの定義時の指定に応じて、ブランクか、デフォルト・デー タが入力された状態のいずれかになります。
- 行を追加する前に複数行を選択すると、新規行は選択したブロックの後に追加されます。
- 保存前に複数行を追加した場合、すべての新規行が検証にパスする必要があります。そうでない場合、新規 行は保存されません。
- データの追加中に必要な列を非表示にすると、保存を試みた際にエラーを受け取ります。必要なすべての列 を表示してから、データの追加を再試行してください。
- 新しいデータを保存するときには、新しく追加された行の配置が変わる可能性があります。 行の順序は、グ リッドのソート列に依存します。

グリッドに行を追加するには、以下のステップを実行します。

- 1. 更新するグリッドにナビゲートします。
- 2. **「編集」**をクリックします。
- 3. 新規行の入る場所の上の行を選択し、**「行の追加」**をクリックします。

Unica Plan は、選択した行の下に行を追加します。

**注:** 行を選択しないと、新規行は現行ページの終わりに追加されます。 4. 新規行の空のフィールドをクリックして、値を入力するか選択します。

5. **「保存」**をクリックします。

# グリッド行の編集

編集セッションの際に、グリッド・データの 1 つ以上の行を編集することができます。

行を編集するには、そのグリッドのタブに対する、**「タブの表示」**、**「タブの編集」**、および**「グリッド行の編 集」**権限を保持していなければなりません。

**注:** 別のユーザーによって使用されている行を編集することはできません。

グリッド行を編集するには、以下のステップを実行します。

- 1. 更新するグリッドにナビゲートします。
- 2. **「編集」**をクリックして表示モードから編集モードに切り替えます。
- 3. 編集するデータが含まれるページにナビゲートして、値を変更するフィールド内をダブルクリックします。 選択したフィールドの特定のデータ型に応じたエディターが表示されます。例えば、日付フィールドを選択 した場合、日付ピッカーが表示されます。
- 4. **「保存」**をクリックして作業内容を保存し、表示モードに戻ります。

グリッド行の削除

編集セッションの際に、グリッド・データの 1 つ以上の行を削除することができます。

行を削除するには、そのグリッドのタブに対する、**「タブの表示」**、**「タブの編集」**、および**「グリッド行の削 除」**権限を保持していなければなりません。

行を完全に削除する前に、システムから選択内容を確認するプロンプトが出されます。

**注:** 別のユーザーによって使用されている行を削除することはできません。

グリッド行を削除するには、以下のステップを実行します。

- 1. 削除するデータが収められているグリッドにナビゲートします。
- 2. 削除する 1 つ以上の行を選択し、削除アイコンをクリックします。

削除のマークが付けられた行を説明するメッセージが表示されます。

- 3. 削除するすべての行にマークが付けられるまで、ステップ 2 を繰り返します。
- 4. **「保存」**をクリックして、削除のマークが付けられた行を削除します。 使用されていないその他の選択行は削除されます。

以下の公開: TCS®

TCS®のセル定義およびオファーの割り当てを Unica Campaign で使用可能にするには、その TCS®を公開する必要 があります。TCS®のデータに更新を加えたときには、必ずその TCS® を再度公開して、それらの変更内容が Unica Campaign に表示されるようにする必要があります。

TCS®を公開するには、Unica Campaign で**「キャンペーンのターゲット・セルの管理」**権限を保持していなければ なりません。

TCS®を公開するには、その各行の**「セル名」**列および**「コントロール・セルかどうか」**列に値が指定されている必 要があります。TCS®に非公開のデータが含まれている場合は、**「公開」**ボタンのラベルが赤色になっています。

フローチャートでは、TCS®が公開されるまではいずれのセルも TCS®の行にリンクできません。TCS®を公開する と、Unica Campaign のフローチャートでデータが使用可能になりますが、TCS®内のすべてのリンクされた行が承 認されるまでは、フローチャートの実稼働実行を開始できません。フローチャートのテスト実行はいつでも開始でき ます。

TCS®のデータを変更した場合、 その TCS®を再度公開して Unica Campaign で使用可能なデータを更新する必要が あります。

TCS®にまだ公開されていないデータが含まれている場合は、**「公開」**ボタンのラベルが赤色になっています。

TCS® を公開するには、以下のステップを実行します。

1. TCS® が含まれるプロジェクトを開きます。

- 2. **「ターゲット・セル・スプレッドシート」**タブをクリックします。
- 3. **「公開」**をクリックします。

Unica Campaign のキャンペーンへのアクセス

Unica Plan から、リンクされたキャンペーンにアクセスすることができます。

**「実装」**ボタンは、プロジェクトのリンクされたキャンペーンが存在する場合にのみ表示されます。

Unica Campaign でキャンペーンにアクセスするには、以下のステップを実行します。

- 1. Unica Plan で対応するキャンペーン・プロジェクトを開きます。
- 2. 「分析」タブの右側の**「実装」**ボタン ( <sup>) >></sup>) をクリックします。

# 以下でセル・ステータス・データを更新: TCS®

セル・ステータスを更新すると、TCS® 内のセルの実行結果が、Unica Campaign から Unica Plan にインポートされ ます。セル・ステータスを更新したときに、Unica Plan は最新の実行結果をインポートします。前回の実行の結果 は、消失して修復不能になります。

1 つ以上のセルがフローチャートにリンクされている場合にのみ、セル・ステータスを更新できます。

セル・ステータスを更新するには、Unica Campaign で**「キャンペーン・ターゲット・セルの管理」**の権限を保持し ている必要があります。

セル・ステータスを更新すると、Unica Plan は、以下の TCS® の読み取り専用フィールドに、インポートした情報を 配置します。

#### **表9. セル・ステータスの変更に応じて行われる更新**

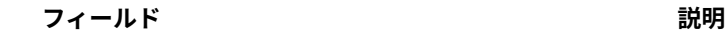

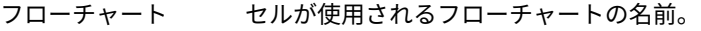

- 前回実行日 このセルを含んだフローチャートが前回実行された日時。
- 実数 前回の実行時のセル内の一意のオーディエンス ID の数。
- 実行タイプ このセルを含むフローチャートの前回の実行の実行タイプ (実稼働またはテストのフ ローチャート、ブランチ、またはプロセス・ボックス)。

TCS® でセル・ステータス・データを更新するには、以下のステップを実行します。

- 1. セル・カウント・データを更新するプロジェクトを開きます。
- 2. **「ターゲット・セル・スプレッドシート」**タブをクリックします。
- 3. **「セル・ステータスの取得」**をクリックします。

## フローチャートの管理

Unica Campaign のフローチャートでは、キャンペーン・ロジックを定義します。キャンペーンに含まれる各フロー チャートは、お客様の顧客データベースやフラット・ファイルに保管されているデータに対して、一連のアクション を実行します。

フローチャートの作成中および作成後に、フローチャートに対してさまざまな管理アクティビティーを実行できま す。例えば、フローチャートのテストと実行、編集、表示などを実行できます。

**注:** フローチャートを処理するには、管理者から割り当てられた適切な権限が必要です。

#### **詳細情報**

フローチャート名に使用できる特殊文字には、制限があります。詳しくは、「Unica Campaign ユーザー・ガイド」 の『付録 A』を参照してください。

#### フローチャートの作成

フローチャートをキャンペーンに追加するには、新規フローチャートを作成する方法と、既存のフローチャートをコ ピーする方法があります。

既存のフローチャートをコピーすることにより、完成したフローチャートを使用して作業を開始し、必要に応じてそ のフローチャートを変更できるため、時間を節約することができます。

フローチャートの構築を容易にするために、事前に構成されたフローチャート・テンプレートを使用して、共通キャ ンペーン・ロジックやプロセス・ボックス・シーケンスを迅速に作成することができます。また、照会、テーブル・

カタログ、トリガー、カスタム・マクロ、ユーザー変数、およびユーザー定義フィールドの定義など、その他のオブ ジェクトを保存して再使用することもできます。

### フローチャートの作成

フローチャートをマーケティング・キャンペーンに追加するには、以下の指示に従います。フローチャートは、キャ ンペーン・ロジックを定めるものです。

各マーケティング・キャンペーンは、1 つ以上のフローチャートで構成されます。典型的なキャンペーンには、オ ファーを受け取る顧客および見込み客を選択するフローチャートと、レスポンスを追跡する別のフローチャートが含 まれます。

例えば、コンタクト・フローチャートで、電話または E メールでコンタクトを取る一連の顧客を選択するとします。 同じキャンペーン内の別のフローチャートでは、それらのオファーに対するレスポンスを追跡します。オファーが 行われたら、レスポンス・フローチャートを使用してレスポンスを記録し、分析します。複数のフローチャートを キャンペーンに追加して、分析を行い、成果を高めることができます。より複雑なキャンペーンでは、多数のフロー チャートを含めて複数のオファー・ストリームを管理したりできます。

各フローチャートは、プロセスで構成されます。キャンペーンに合わせたデータ操作、コンタクト・リストの作成、 およびコンタクトとレスポンスのトラッキングの記録を行うようにプロセスを構成して、それらを接続します。フ ローチャート内で一連のプロセスを接続し、そのフローチャートを実行することで、キャンペーンを定義して実装し ます。

例えば、「コールリスト」プロセスに接続した「セグメント」プロセスに「選択」プロセスを接続して、フロー チャートに含めることができます。お客様のデータベースから米国北西部に住むすべての顧客を選択するよう、「選 択」プロセスを構成できます。「セグメント」プロセスでは、それらの顧客を「ゴールド」、「シルバー」、「ブロ ンズ」などの値層にセグメント化することができます。「コールリスト」プロセスでは、テレマーケティング・キャ ンペーンに合わせてオファーを指定し、コンタクト・リストを作成し、結果をコンタクト履歴に記録します。

以下の手順では、新規フローチャートを作成し、キャンペーンまたはセッションに追加する方法の概要を示します。 (別の方法として、既存のフローチャートをコピーすることもできます。また、テンプレート・ライブラリーを使用 して、構成済みのプロセスをフローチャート間でコピーすることもできます。)

**注:** 対話式フローチャートを作成する場合は、Unica Interact の資料で詳細を確認してください。

- 1. キャンペーンまたはセッションを開きます。
- 2. **「フローチャートの追加」 第** をクリックします。

**「フローチャートのプロパティー」**ページが開きます。

3. フローチャート名 (必須) と説明 (オプション) を入力します。**「フローチャート・タイプ」**について は、Unica Interact のライセンス交付を受けたユーザーである場合を除いて、**「標準バッチ・フローチャー ト」**が唯一のオプションになります。ライセンス交付を受けたバージョンの Unica Interact をインストール している場合は、**「対話式フローチャート」**も選択できます。

**注:** フローチャート名には、文字に関する特定の制限があります。サポートされていない特殊文 字[\( ページ\)](unique_77) を参照してください。

4. **「保存してフローチャートの編集」**をクリックします。

フローチャート・ウィンドウが開きます。ブランクのフローチャート・ワークスペースの左側にプロセス・ パレットがあり、上部にツールバーがあります。

5. プロセス・ボックスをパレットからワークスペースにドラッグして、プロセスをフローチャートに追加しま す。

フローチャートは通常、処理対象の顧客またはその他の市場性のあるエンティティーを定義する、1 つ以上の 「選択」プロセスまたは「オーディエンス」プロセスから始まります。

- 6. ワークスペース内のプロセスをダブルクリックするか、またはプロセスを右クリックして**「プロセス構 成」**を選択します。そして、構成ダイアログを使用して、プロセスの動作を指定します。
- 7. 構成したプロセスを接続し、キャンペーンのワークフローを確定します。
- **8. 作業中はこまめに「保存して続行」** □ を使用します。

9. 完了したら、**「保存オプション」**メニューを開いて、**「保存して終了」** を選択します。

### フローチャートのテスト実行

データを出力しない場合や、テーブルやファイルを更新しない場合には、フローチャートまたはブランチでテスト実 行を実施できます。

フローチャートまたはブランチのテスト実行を実施する際は、以下の点に留意してください。

- テスト実行および実稼働実行のいずれの場合も、完了時にトリガーが実行されます。
- プロセス、ブランチ、またはフローチャートのテスト時に、グローバル抑制が適用されます。
- オプション**「詳細設定」> 「テスト実行設定」> 「出力を有効にする」**は、テスト実行の際に出力を生成す るかどうかを指定します。

エラーが出るごとにトラブルシューティングできるように、フローチャートの構築時にプロセスおよびブランチでテ スト実行を実施してください。各フローチャートを実行またはテストする際は、その前に必ずそのフローチャートを 保存してください。

### プロセス、ブランチ、またはフローチャートのテスト実行

逐次、エラーをトラブルシューティングできるように、フローチャートを作成しながらテスト実行を行います。そし て、フローチャート内にエラーがあれば、それらのレポートを参照することができます。

編集したフローチャートは、テスト実行を行う前に必ず保存してください。テスト実行を行うときは、以下の点に留 意してください。

- テスト実行では、テーブルもファイルも更新されません。ただし、テスト実行の完了時にトリガーが実行さ れ、またグローバル抑制が適用されます。
- オプション**「詳細設定」> 「テスト実行設定」> 「出力を有効にする」**は、テスト実行の際に出力を生成す るかどうかを指定します。
- データ操作プロセス (選択、マージ、抽出、オーディエンス) をテスト実行するときには、レコード数を制限 できます。プロセス構成ダイアログの**「セル・サイズの制限」**タブにある「出力セル・サイズの上限指定」 オプションを使用します。
- 前のテスト実行の結果は失われます。
- アップストリーム・プロセスからのデータが必要なプロセスの場合は、通常、アップストリーム・プロセス を先に実行して、ダウンストリーム・プロセスにデータを提供する必要があります。
- 1. フローチャートを**「編集」**モードで開きます。
- 2. プロセスまたはブランチを実行するには、プロセスを右クリックし、「**実行」**メニュー → ▼ を開き、「選 **択したプロセスのテスト実行」**または**「選択したブランチのテスト実行」**を選択します。
- 3. フローチャート全体をテスト実行するには、ツールバーの**「実行」**メニュー ▶ ▼ を開き、**「フローチャー トのテスト実行」**を選択します。

プロセス、ブランチ、またはフローチャートがテスト・モードで実行されます。正常に実行されたプロセス には、それぞれ緑色のチェック・マークが表示されます。エラーがある場合は、プロセスに赤い「X」が表示 されます。

- 4. 実行を一時停止または停止する場合は、プロセス・ボックスを右クリックし、**「実行」**メニューから**「一時 停止」**または**「停止」**を選択します。
- 5. ツールバーのいずれかの**「保存」**オプションを使用します。フローチャートのテスト実行が終了する前 に**「保存して終了」**をクリックした場合、フローチャートの実行は続けられ、実行が終了した後にフロー チャートは保存されます。フローチャートがまだ実行している間に誰かがそのフローチャートを再オープン した場合、そのフローチャートに加えられた変更はすべて失われます。このため、フローチャートは実行前 に必ず保存するようにしてください。
- 6. 実行時のエラーの有無を調べるには、**「分析」**タブをクリックし、**「Campaign フローチャート・ステータ ス・サマリー」**レポートを表示します。

# TCS® approval

Unica Plan と Unica Campaign の統合システムでは、キャンペーン・プロジェクト・テンプレートにおいて、実稼 働モードによるフローチャートの実行前に (ターゲット・セル・スプレッドシート) TCS®承認を求めることができ ます。テンプレートで**「承認が必要」**を選択した場合は、TCS®のすべての行が承認されてからでなければ、フロー チャートを実稼働モードで実行できません。このフローチャートを実稼働モードで実行しており、このフローチャー トに関連付けられている TCS® の 1 つ以上の行が承認されていないと、Unica Campaign はエラーを生成します。

**「承認が必要」**チェック・ボックスがオフになっているテンプレートを元にプロジェクトが作成されている場 合、TCS®のトップダウン・セルは承認を受ける必要はありません。この場合、TCS®グリッドには**「承認」**列も**「す べて承認」**や**「すべて拒否」**も表示されません。キャンペーンに TCS®承認が必要ない場合は、「承認が必要」 チェック・ボックスをオフにしておくと時間が節約できます。

**注:** デフォルトでは、**「承認が必要」**はオフになっています。ただし Unica Plan 8.5 にアップグレードすると、 アップグレードされたキャンペーン・テンプレートではすべて**「承認が必要」**がオンになります。

#### **インポートおよびエクスポート**

**「承認が必要」**をオンにすると、プロジェクトのエクスポート時に**「承認済みかどうか」**列が含められます。

**「承認が必要」**をオフにすると、**「承認済みかどうか」**列はエクスポートされず、一致する CSV ファイルだけがイ ンポートされます。

#### 個別の TCS®行の承認

TCS® の各行を個別に承認することができます。行は、入力済みで内容が正しければ、TCS®の他の行がまだ承認する 準備が整っていない場合であってもすぐに承認できます。

TCS® の個々の行を承認するには、以下のステップを実行します。

- 1. TCS® が含まれるプロジェクトを開きます。
- 2. **「ターゲット・セル・スプレッドシート」**タブをクリックします。
- 3. **「編集」**アイコンをクリックします。
- 4. 承認する行の**「承認済みかどうか」**列をダブルクリックします。

**「はい/いいえ」**ドロップダウン・リストが表示されます。

- 5. **「はい」**をクリックします。
- 6. TCS®の編集が完了したら、**「保存して終了」**アイコンをクリックします。

#### 以下のすべての行の承認: TCS®

テンプレートを**「承認が必要」**に設定する場合、実動モードでフローチャートを実行する前に、TCS®のすべての行 を承認する必要があります。

TCS® のすべての行を承認するには、以下のステップを実行します。

- 1. TCS® が含まれるプロジェクトを開きます。
- 2. **「ターゲット・セル・スプレッドシート」**タブをクリックします。
- 3. **「すべて承認」**をクリックします。

### すべての TCS®行に対する承認の拒否

TCS® のすべての行に対する承認を拒否することができます。

TCS® のすべての行を拒否するには、以下のステップを実行します。

- 1. TCS® が含まれるプロジェクトを開きます。
- 2. **「ターゲット・セル・スプレッドシート」**タブをクリックします。
- 3. **「すべて拒否」**をクリックします。

### フローチャートのテストと実行

フローチャート全体、ブランチ、またはフローチャート内の個々のプロセスについて、テスト実行または実稼働実 行を行うことができます。また、フローチャートを検証することもできます。最良の結果を得るためには、逐次、エ ラーをトラブルシューティングできるように、フローチャートを作成しながらテスト実行と検証を行います。テスト 実行または実稼働実行を行う際、および検証を実行する際には、その前に必ず各フローチャートを保存してくださ い。

**重要:** コンタクト・プロセスを含むフローチャートの場合は、フローチャートの実稼働実行 1 回につき、コンタ クト履歴を 1 回のみ生成できます。同じ ID のリストから複数のコンタクトを生成するには、ID のリストをスナップ ショットで出力し、フローチャートを実行するごとにそのリストから読み取ります。

**注:** 管理特権を持つユーザーは、**「モニター」**ページにアクセスできます。 このページには、実行中のすべて のフローチャートとそれらのステータスが表示されます。**「モニター」**ページには、フローチャートの実行を中断す る、再開する、または停止する制御もあります。

### フローチャートの実稼働実行

フローチャートの実稼働実行を行うと、生成されたデータがシステム・テーブルに保存されます。フローチャートを 実行して保存したら、実行結果をレポートで参照することができます。

実稼働実行は、保存、検証、およびテスト実行が終わった後に行ってください。実稼働実行では、履歴テーブルへの 書き込みが行われます。

メール・リストやコール・リストなどのコンタクト・プロセスでは、コンタクト履歴にエントリーが書き込まれま す。実稼働実行 1 回につき、コンタクト履歴を一度だけ生成できます。ある実稼働実行に対して既に実行されている コンタクト・プロセスは、現在の実行からのコンタクト履歴が最初に削除された場合にのみ再実行できます。同じ ID リストから複数のコンタクトを生成するには、ID リストのスナップショットを作成し、フローチャートを実行す るたびにそのリストから読み取りを行います。

トリガーは、実稼働実行の完了時に実行されます。

実行を開始した後、管理特権を持つユーザーは、**「モニター」**ページにアクセスできます。 このページには、実行 中のすべてのフローチャートとそれらのステータスが表示されます。

- 1. フローチャートを実行する前に保存します。
- 2. フローチャートの承認が存在する場合、承認は完了またはキャンセルの状態である必要があります。そうで ない場合、フローチャートは実行されません。
- 3. フローチャートを表示している場合は、**「実行」**メニュー → を開き、**「実行」**を選択します。

フローチャートを編集している場合は、**「実行」**メニュー を開き、**「フローチャートを保存して実 行」**を選択します。

4. プロセスまたはブランチを実行するには、プロセスを右クリックし、**「実行」**メニュー を開き、**「選 択したプロセスを保存して実行」**または**「選択したブランチを保存して実行」**を選択します。

**注:** フローチャートのプロセスのみまたはブランチのみを実行しても、フローチャートの実行 ID は増 分されません。プロセスのみまたはブランチのみ実行するときに、コンタクト履歴レコードが存在する場合 は、処理を続行する前に実行履歴オプションを選択するようプロンプトが出されます。**「実行履歴オプショ ン」**ダイアログが表示されるのは、既に現在の実行 ID でコンタクト履歴を生成したブランチまたはプロセス を実行する場合に限られます。情報をコンタクト履歴に追加するか、または実行 ID の既存のコンタクト履歴 を置き換えることができます。

5. フローチャート全体を実行するには、ツールバーの**「実行」**メニュー を開き、**「フローチャートを保 存して実行」**を選択します。

フローチャートが既に実行されている場合は、実行の確認を求められます。

プロセス、ブランチ、またはフローチャートが実稼働モードで実行されます。実行から得られるデータは、 該当するシステム・テーブルに保存されます。正常に実行されたプロセスには、それぞれ緑色のチェック・ マークが表示されます。エラーがある場合は、プロセスに赤い「X」が表示されます。

- 6. 実行を一時停止または停止する場合は、プロセス・ボックスを右クリックし、**「実行」**メニューを開 き、**「一時停止」**または**「停止」**を選択します。
- 7. ツールバーのいずれかの**「保存」**オプションを使用します。フローチャートの実行が終了する前に**「保存し て終了」**をクリックした場合、フローチャートの実行は続けられ、実行が終了した後にフローチャートは保 存されます。フローチャートがまだ実行している間に誰かがそのフローチャートを再オープンした場合、そ のフローチャートに加えられた変更はすべて失われます。

任意のレポートで実行結果を参照するには、フローチャートの実行後に保存する必要があります。フロー チャートを保存すると、繰り返された実行の結果がすぐに使用可能になります。

8. 実行時のエラーの有無を調べるには、**「分析」**タブをクリックし、「**Unica Campaign フローチャート・ス テータス・サマリー**」レポートを表示します。

### キャンペーンからのメトリックのインポート

キャンペーン・プロジェクトに**「追跡」**タブがある場合、テンプレート作成者が Unica Campaign 内のコンタクト およびレスポンスのメトリックと、Unica Plan 内のメトリックをマップしています。メトリック・データをキャン ペーン・プロジェクトにインポートできます。

メトリックをインポートするには、Unica Campaign で**「キャンペーンの分析」**権限を持っている必要があります。

キャンペーンからメトリックをインポートするには、以下のステップを実行します。

- 1. インポートするメトリックがあるキャンペーン・プロジェクトの**「追跡」**タブにナビゲートします。
- 2. **「値のインポート」**をクリックします。

Unica Campaign メトリックが**「値のインポート」**ページに表示されます。インポートされる情報は、テン プレート作成者が定義したメトリックによって決まります。Unica Plan は、テーブルの下部に**「外部ソース の最終リフレッシュ日時」**として示される、インポートを実行した前回の日付を取得して表示します。

3. **「保存して終了」**をクリックして、**「追跡」**タブのメトリックを更新し、**「値のインポート」**ページを閉じ ます。

必要に応じて、インポートしたメトリックを手動で更新します。

### 統合レポート

「Unica Plan and Unica Campaign 統合」レポート・パックがインストールされると、以下のレポートが使用可能 になります。

#### **表10. 統合レポート・パックのレポート**

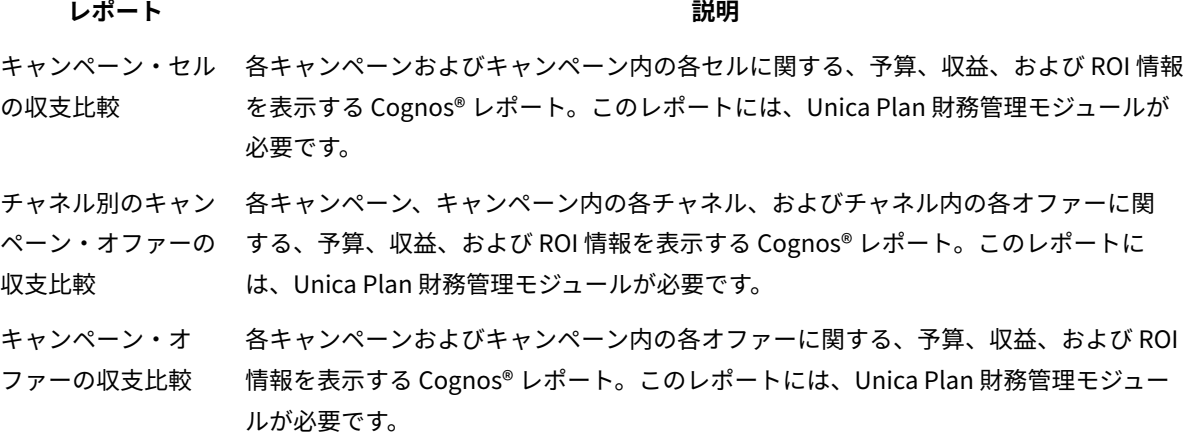

# 統合システムでのオファーおよびオファー・テンプレート

オファー統合が有効に設定された場合、Unica Plan でオファーを作成し、それらのオファーを Unica Campaign で 使用できるように公開します。オファーを Unica Campaign のセルに割り当てられる前にセットアップすることがで きます。オファーはテンプレートに基づきます。テンプレートも、Unica Plan で作成されます。

オファー統合が有効に設定されると、以下のようになります。

- Unica Campaign で以前に確立したオファーを、Unica Plan にインポートできるようになります。
- ユーザーは、**Unica Campaign > 「オファー」**ではなく、**「操作」> 「オファー」**を選択して、オファー、 オファー・リスト、およびオファー・フォルダーを作成および管理します。
- **「設定」> Unica Plan「 設定」> 「テンプレートとカスタマイズ」**オプションではなく、**「設定」> Unica Campaign「設定」> 「テンプレート構成」**を選択して、オファー属性とオファー・テンプレートを作成お よび管理します。
- Unica Plan を使用して、キャンペーン・プロジェクトのターゲット・セル・スプレッドシート (TCS®) フォー ムの出力セルに、オファーやオファー・リストを割り当てます。

### オファー・ワークフロー機能

オファー統合が有効なシステムでは、Unica Plan でオファーを処理するときに、いくつかの機能を使用できます。

#### **オファー承認**

オファーを作成または編集するときに、Unica Plan にはオファー承認を指定するためのチェック・ボックスが表示 されます。承認済みのオファーのみを Unica Campaign に公開することができます。

#### **オファー状態**

オファーおよびオファー・フォルダーは、以下のような状態にすることができます。

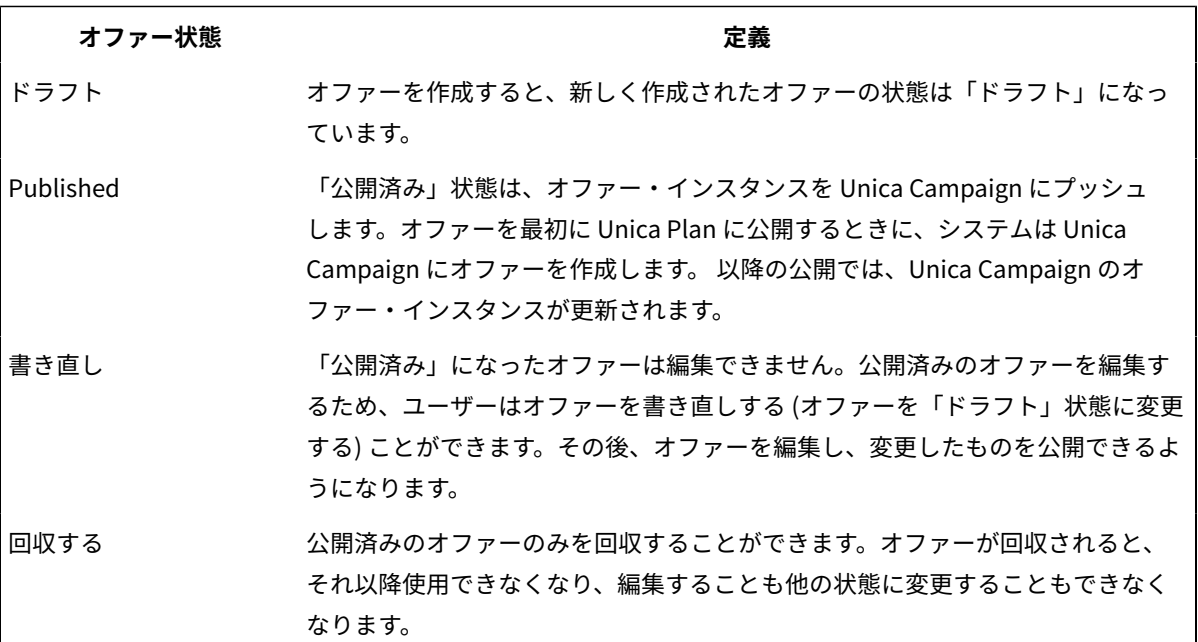

#### **自動的に生成されるオファー・コード**

Unica Plan では、各オファーに割り当てられるオファー・コードをデフォルトのコード生成プログラムで生成で きます。ユーザーは、オファー・コード生成プログラムを変更できません。オファー作成のウィザード・モードで は、**「保存時に自動生成」**チェック・ボックスで自動的にオファー・コードが作成されます。このチェック・ボック スを選択すると、Unica Campaign によりオファー・コードが生成されます。チェック・ボックスが選択されていな いと、有効なオファー・コードの検証が行われます。

IBM Digital Recommendations との統合およびオファー・テンプレート (オプショ ン)

インストール済み環境で Digital Recommendations も使用する場合、特定のクライアントのカテゴリー ID と名前の 値を動的に受信するように、Unica Plan のオファー・テンプレートを構成できます。

この構成では、ユーザーは、オファーにカテゴリーを含めるため、ID 番号を手動で入力せずに、Digital [Recommendations](#page-16-0) から直接値が入力されるリストから選択します。詳しくは、IBM Digital Recommendations カ [テゴリーを含める\(14 ページ\)](#page-16-0) を参照してください。

<span id="page-55-0"></span>Unica Plan でのオファー統合の有効化

オファー統合により、オファーおよびオファー・テンプレートを Unica Campaign ではなく Unica Plan で管理しま す。オファー統合は、Unica Plan と Unica Campaign を統合するときに有効にすることも、Unica Campaign を使 用してオファーを管理した後で有効にすることもできます。

オファー統合は、キャンペーン統合とは別個のオプションです。キャンペーン統合が有効な場合、オファー統合も有 効にすることができます。

Unica Plan でオファー統合を有効にするには、以下のステップを実行します。

- 1. [統合された配置のプロパティー設定の構成\(6 ページ\) で](#page-8-0)説明したように、Unica Plan および適切な Unica Campaign パーティションのそれぞれで、統合が有効になっていることを確認します。
- 2. **「設定」> 「構成」**ページの**「Unica**の下で、「Unica Platform」をクリックします。
- 3. **「設定の編集」**をクリックし、**「Plan - Offer 統合」**を **「True」**に設定します。この設定により、Unica Plan のオファー・ライフサイクル管理機能が有効になります。

システムによって、互換性の問題が検査されます。例えば、内部名が「creativeurl」である属性が Unica Plan に存在する場合、オファー統合は失敗するので、その既存の属性の値は上書きされません。オファー統 合を進めるには、その前に報告されたすべての問題を解決する必要があります。

- 4. Unica Campaign インストール済み環境に複数のパーティションがある場合は、オファー統合を有効にする 必要があるパーティションごとに、以下のプロパティーを設定します。
	- a. **「HCL Unica」 > 「Campaign」 > 「パーティション」 > 「パーティション[n]」 > 「サーバー」**と 展開して、**「内部」**をクリックします。
	- b. **「Plan - Offer 統合」**を**「はい」**に設定します。
- 5. 必要に応じて、他のパーティションでステップ 4 を繰り返します。
- 6. オファー統合を有効にする前に Unica Campaign でオファーを管理していた場合、それらのオファーのメタ データおよびデータを各パーティションの Unica Plan にインポートします。

オファー統合を有効にした後、Unica Plan を使用して、オファーを作成、編集、および管理します。 これには、オ ファー統合を有効にする前に Unica Campaign で作成したすべてのオファーも含まれます。

**注:** オファー統合を有効にした後に無効にすることは避けてください。

Unica Campaign からオファーをインポート

オファー統合を有効にすると、オファーのメタデータおよびデータを Unica Campaign から Unica Plan にインポー トできます。

オファーをインポートする前に、Unica Campaign オファーまたはオファー・リストで所有者、変更者、ユーザーと して参照されているすべてのユーザーに Unica Plan 権限があることを確認します。

Unica Campaign から正常にオファーのデータおよびメタデータをインポートするためには、Unica Plan と Unica Campaign の両方に対する管理権限がなければなりません。

**注:** この手順は、オファー統合を有効にした直後、Unica Plan でオファー関連のアイテムを作成する前に実行 してください。

通常、Unica Campaign からオファーを一度だけインポートします。インポート手順が失敗した場合は、エラーを確 認して解決してから、インポート・プロセスを再開してください。正常にインポートされたオファーとオファー・ リストには、Unica Campaign でフラグが立てられて、複製したインポートが起きないようにされます。統合後、各 ユーザーが Unica Plan を使用してすべてのオファーのメタデータおよびデータを入力するので、この手順を繰り返 す必要はありません。

**注:** オファー・インポート手順が正常に完了したことを確認してください。

- 1. **「設定」> 「Plan 設定」**を選択します。
- 2. **「その他のオプション」**セクションで、**「Unica Campaign オファーのインポート」**をクリックします。 **「キャンペーン・オファーのインポート」**ページには、インポート可能なオファー・テンプレート、オ ファー・フォルダー、オファー、およびオファー・リストが列挙されています。
- 3. **「続行」**をクリックします。インポート・プロセスが開始され、ステータスが表示されます。他のページに ナビゲートしたり**「キャンペーン・オファーのインポート」**ページに戻ったりして、ステータスを確認し結 果を調べることができます。

**注:** Unica Plan ユーザーがオファーの作業を開始する前に、オファー・インポート手順が正常に完了し たことを確認してください。

4. 複数パーティションの Unica Campaign 環境では、パーティションごとに上記の手順を繰り返します。他の パーティションのそれぞれに関連付けられたユーザー ID を使用して Unica Plan にログインし、この手順を 繰り返してください。

インポート・プロセスにより、Unica Campaign 内の既存のオファーのデータおよびメタデータが Unica Plan に送 られます。インポート・プロセスは、インポートした各アイテムのステータスを「公開済み」に設定します。

**注:** 回収済みのオファーおよびオファー・リストはインポートされません。回収済みのオファーのテンプレート は、ステータスを「無効」にしてインポートされます。

エラーまたは警告条件がないか確認するには、**「キャンペーン・オファーのインポート」**ページにナビゲート し、**「現在の/最後に完了したインポート・ジョブのエラー」**をクリックします。

#### **表11. Unica Campaign からインポートされるオファー関連アイテム**

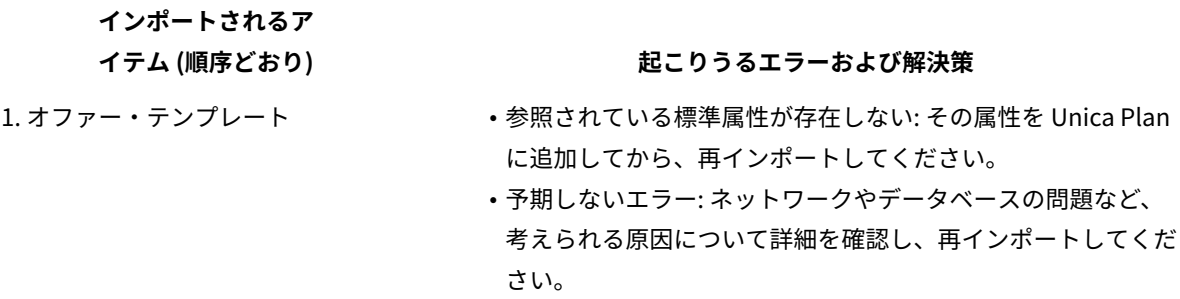

**表11. Unica Campaign からインポートされるオファー関連アイテム(続く)**

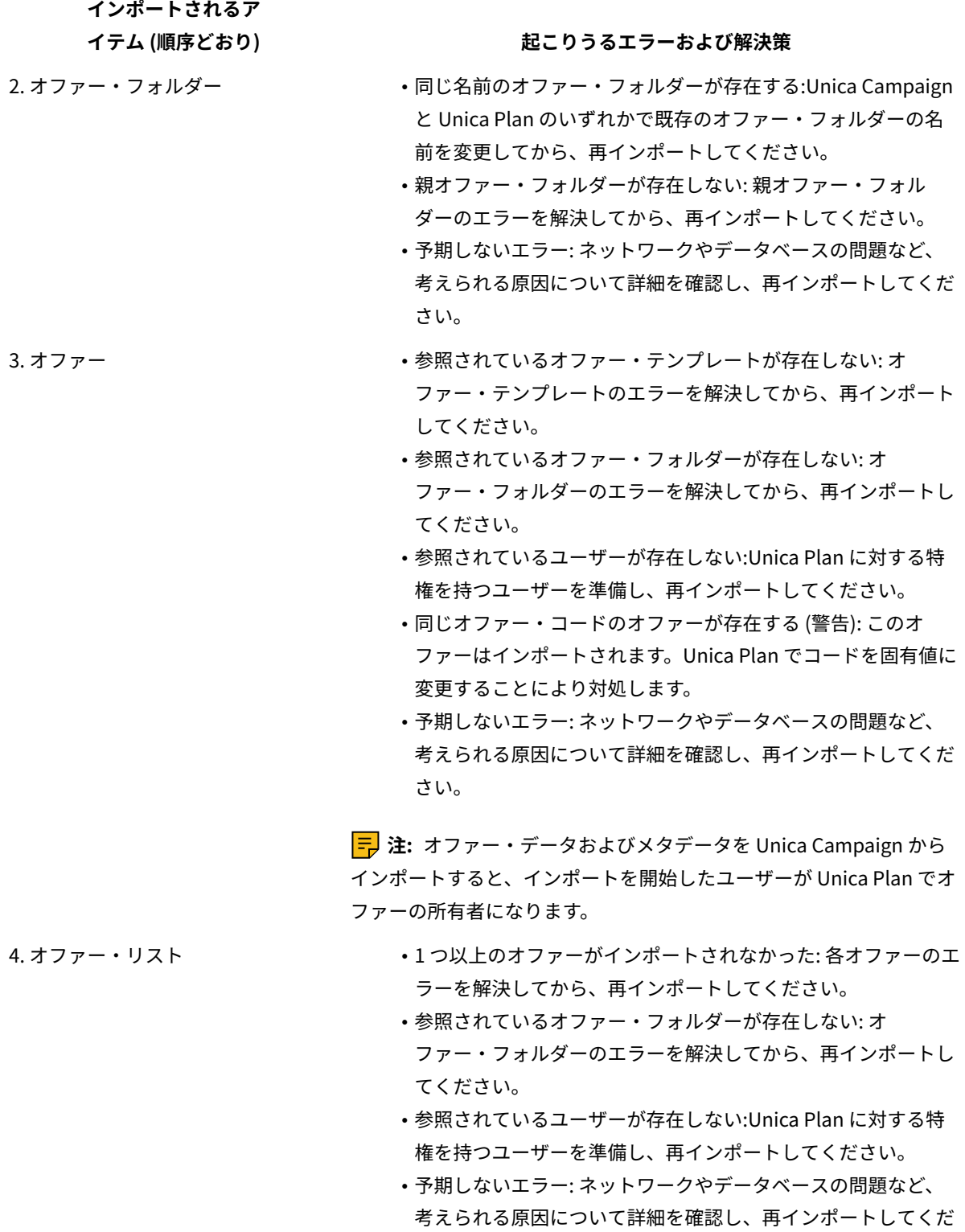

さい。

**表11. Unica Campaign からインポートされるオファー関連アイテム(続く)**

# **インポートされるア**

#### イテム (順序どおり) **アンチャング かんこう** 起こりうるエラーおよび解決策

**注:** オファー・リスト・データおよびメタデータを Unica Campaign からインポートすると、インポートを開始したユーザーが Unica Plan でオファー・リストの所有者になります。

### 統合システムでのオファーの作成

オファー統合が有効になると、Unica Plan でオファー・テンプレートとオファーを作成し、そのオファーを Unica Campaign で使用できるように公開します。

以下のステップでは、オファー統合が有効になっている場合の、オファー作成のワークフローの概要を示しま す。Unica Plan でこれらのステップを実行します。

- 1. Unica Campaign からインポートされたオファー属性およびオファー・テンプレート (あれば) を確認し、必 要に応じて新しいオファー・テンプレートを設計します。
- 2. 新しいオファー属性を追加するには、**「設定」> 「Plan 設定」> 「テンプレート構成」> 「共有属性」**を選 択します。
- 3. 必要な属性のフォームを作成するには、**「設定」> 「Plan 設定」> 「テンプレート構成」> 「フォーム」**を 選択します。
- 4. オファー・テンプレートを作成または編集するには、**「設定」> 「Plan 設定」> 「テンプレート構成」> 「テンプレート」**を選択します。

**注:** リアルタイム・パーソナライゼーションで使用できるオファーを作成するためのテンプレートの設 計方法について詳しくは、[リアルタイム・パーソナライゼーションのための非表示ルールの定義\(60 ペー](#page-62-0) [ジ\)](#page-62-0) を参照してください。

- 5. **「タブ」**タブをクリックして、フォームを選択します。
- 6. オファー・テンプレートを Unica Campaign に公開します。
- 7. オファー・テンプレートに基づいてオファーを作成するには、**「操作」> 「オファー」**を選択し、**「オ ファーの追加」**アイコンをクリックしてオファー・テンプレートを選択します。次に、ウィザードを使用し てオファーを作成します。オファー・リストやオファー・フォルダーを作成することもできます。
- 8. オファーを承認して、Unica Campaign に公開します。オファー・リストやオファー・フォルダーも Unica Campaign に公開します。
- 9. キャンペーン・プロジェクト内のターゲット・セル・スプレッドシート・フォームの出力セルにオファーを 追加します。

Unica Campaign が Unica Plan と統合されると、キャンペーン・プロジェクトには「ターゲット・セル・ス プレッドシート」タブが組み込まれます。TCS®内の**「割り当て済みのオファー」**列をダブルクリックして、 オファーを検索または参照します。

10. TCS® を公開します。

これで、オファーが Unica Campaign で使用可能になりました。属性情報は、ユーザーがフローチャートのセルを TCS® の行にリンクしたときに、自動的に Unica Campaign に渡されます。

オファー統合の有効化時にオファー・テンプレートおよびオファー属性を管理

統合システムでは、**「キャンペーン設定」**ではなく、「**Unica Plan 設定」**からオファー・テンプレートにアクセス します。

オファー・テンプレートおよびオファー属性の設計について詳しくは、「Unica Campaign 管理者ガイド 」を参照 してください。

統合環境でオファー・テンプレートおよびオファー属性を管理するには、以下のガイドラインに従います。

• オファー・テンプレートを処理するには、**「設定」> 「Plan 設定」> 「テンプレート構成」> 「テンプレー ト」**を選択します。「オファー・テンプレート」セクションのオプションを使用して、他のテンプレート操 作を追加、有効化、編集、および実行します。

[オファー・テンプレートの設計\(14 ページ\)](#page-16-1) を参照してください。

• オファー属性を処理するには、**「設定」> 「Plan 設定」> 「テンプレート構成」> 「共有属性」**を選択しま す。**「オファー属性」**セクションのオプションを使用して、カスタム・オファー属性を作成したり編集した りします。

[オファー属性\(16 ページ\)](#page-18-0) を参照してください。

これで、オファー・テンプレートで使用するためにオファー属性をフォームに追加できます。オファー属性をフォー ムに追加するときに、その動作を、「パラメーター化された」、「表示されない」、「または非表示の静的」とし て指定します。オファー・テンプレートのフォームには、ローカル・フォームまたは共有フォームとグリッド属性も 含めることができますが、属性およびそれらによって収集されるデータは、Unica Plan 内でのみ使用されます。オ ファー属性によって収集されたデータだけが、Unica Campaign に公開されます。

#### オファー統合の有効化時にオファーを管理

統合システムでは、「**Unica Campaign**」メニューではなく、**「操作」**メニューからオファーにアクセスします。そ の後、未統合の Unica Campaign システムの場合と同様の方法で操作を実行できます。

Unica Plan を使用して、オファーをオファー・フォルダーやオファー・リストに編成することもできます。

**注:** オファー・フォルダーを削除すると、そのフォルダーに含まれるすべてのサブフォルダー、オファー、およ びオファー・リストも削除されます。

**注:** クラスター環境では、オファー・フォルダーに対する変更は単一のノードで行われます。オファー・フォル ダーに対する変更がシステム再始動を必要とせずに他のノードに自動的に複製されるようにキャッシングを構成する ことについて詳しくは、「Unica Plan インストール・ガイド」を参照してください。

オファーについて詳しくは、「Unica Campaign ユーザー・ガイド 」を参照してください。

統合環境でオファー、オファー・フォルダー、およびリストを管理するには、以下のガイドラインに従います。

- オファーを作成するには、以下のステップを実行します。
	- 1. **「操作」> 「オファー」**を選択します。
	- 2. **「オファーの追加」**アイコンをクリックし、オファー・テンプレートを選択します。
	- 3. ウィザードを使用して、オファーを作成します。

オファーを作成したときに **「承認済みかどうか」**オプションを選択してオファーを承認することも、 後ほど承認することもできます。オファーは常に次の 4 つの状態のいずれかです。「ドラフト」、 「公開済み」、「書き直し」または「回収する」。オファーを作成したときの状態は、「ドラフト」 です。

- 4. このオファーを Unica Campaign で使用可能にするには、承認した上で公開する必要があります。 • オファーを承認するには、以下のステップを実行します。
	- 1. **「操作」> 「オファー」**を選択します。
	- 2. リンクされたオファー名をクリックし、**「承認済みかどうか」**オプションを選択します。
	- 3. オファーを Unica Campaign に公開できます。
- オファーを公開するには、以下のステップを実行します。
	- **注:** 承認済みのオファーのみ公開することができます。
		- 1. **「操作」> 「オファー」**を選択します。
		- 2. オファーの横にあるボックスを選択します。
		- 3. **「ステータス」** アイコンをクリックして、**「選択対象を公開」**選択します。 このアクションで、オファー・インスタンスが Unica Campaign にプッシュされます。公開されたオ ファーは、ターゲット・セル・スプレッドシートで使用するために選択することができます。
- オファーを編集するには、以下のステップを実行します。
	- **注:** 公開されたオファーは、「ドラフト」状態に変更するまで編集することはできません。
		- 1. **「操作」> 「オファー」**を選択します。
		- 2. 公開されたオファーの横にあるチェック・ボックスを選択します。
		- 3. **「ステータス」** アイコンをクリックして、**「選択対象を書き直す」**選択します。
		- 4. これで、オファーを編集し、変更したものを公開できるようになります。
- オファーを回収するには、以下のステップを実行します。

**注:** 公開済みのオファーのみを回収することができます。回収されたオファーは、それ以降使用できな くなり、編集することも他の状態に変更することもできなくなります。

- 1. **「操作」> 「オファー」**を選択します。
- 2. 公開されたオファーの横にあるチェック・ボックスを選択します。
- 3. **「ステータス」** アイコンをクリックして、**「選択対象を回収」**選択します。
- オファー・フォルダーを作成するには、以下のステップを実行します。
- 1. **「操作」> 「オファー」**を選択します。
- 2. **「フォルダーの追加」**アイコンをクリックします。
- 3. サブフォルダーを追加する場合は、リンクされたフォルダー名をクリックしてから、**「フォルダーの 追加」**アイコンをクリックします。
- 4. フォルダーを追加したら、そのフォルダーにオファーやオファー・リストを追加できます。フォル ダーを Unica Campaign で使用可能にするには、公開する必要があります。
- アイテムをフォルダーに移動するには、以下のステップを実行します。
	- 1. **「操作」> 「オファー」**を選択します。
	- 2. 移動するオファー、オファー・リスト、またはフォルダーを見つけます。
	- 3. そのアイテムの横にあるチェック・ボックスを選択して、**「選択したアイテムの移動」**アイコンをク リックします。
- オファー・フォルダーを公開するには、以下のステップを実行します。
	- 1. **「操作」> 「オファー」**を選択します。
	- 2. フォルダーの横にあるボックスにチェック・マークを付け、**「ステータス」**アイコンをクリックしま す。
	- 3. **「選択対象を公開」**を選択します。

このアクションで、オファー・フォルダーが Unica Campaign にプッシュされます。ただし、この手 順では、「ドラフト」状態のオファーやサブフォルダーは公開されません。これらのアイテムは、個 別に公開する必要があります。

• オファー・リストを作成するには、以下のステップを実行します。

**注:** Unica Plan では、スマート・オファー・リストの照会ビルダーは編集モードでのみ表示されま す。Unica Campaign では、照会ビルダーは編集モードと表示モードの両方で表示されます。

- 1. **「操作」> 「オファー」**を選択します。
- 2. **「オファー・リストの追加」**アイコンをクリックします。

**注:** オファー・リストを Unica Campaign で使用可能にするには、公開する必要があります。

#### オファー統合の有効時にオファーおよびオファー・リストをセルに割り当てる

統合環境では、Unica Plan を使用して、ターゲット・セル・スプレッドシート (TCS®) の出力セルにオファーおよび オファー・リストを割り当てます。TCS®は、Unica Plan の各キャンペーン・プロジェクトの一部です。

**注:** オファーを検索したり参照したりするには、TCS®が編集モードのときに行の**「割り当て済みのオ ファー」**列をダブルクリックします。

TCS® を公開すると、フローチャート内のコンタクト・プロセス・ボックスでオファーを選択したときに、それらの オファーが自動的にセルに割り当てられます。このようにして、TCS® セルはフローチャート・セルにリンクされま す。この方式は「トップダウン」管理と呼ばれます。

ボトムアップ・ターゲット・セルを許可するには、以下のステップを実行します。

- 1. **「設定」> 「構成」> 「HCL Unica」 > 「Campaign」 > 「パーティション」 > 「パーティション[n]」 > 「サーバー」> 「内部」**に移動します。
- 2. 「MO UC BottomUpTargetCells」を「はい」に設定します。

<span id="page-62-0"></span>**注:** TCS®への追加や変更は、TCS®で**「公開」**をクリックするまでは Unica Campaign に表示されません。

リアルタイム・パーソナライゼーションのための非表示ルールの定義

Unica Campaign と Unica Plan の統合を利用すると、リアルタイム・パーソナライゼーションでオファーを提示で きます。また、リアルタイム・パーソナライゼーションに該当しなくなったオファーを非表示にするルールを定義で きます。

- 1. **「設定」> 「Plan 設定」> 「テンプレート構成」> 「テンプレート」**をクリックします。そして、「オ ファー・テンプレート」セクションから**「テンプレートの追加」**をクリックします。
- 2. 新規テンプレートを作成、またはテンプレートを編集するときは、オファー共有属性 InteractPointName および InteractPointID が公開されるフォームを関連付けます。
- 3. **「操作」> 「オファー」**をクリックします。
- 4. **「リアルタイム対話でのオファー非表示」**セクションの各オプションに入力します。

さまざまなレスポンス・タイプのオファー承認、オファー拒否、およびオファー提示に基づいてオファーを 非表示にするタイミングを選択できます。また、オファー属性に基づいてオファーを非表示にすることを選 択したり、オファーを非表示にする日数を選択したりできます。

# ターゲット・セル・スプレッドシートの作成

ターゲット・セル・スプレッドシートを作成するには、以下の手順に従います。

TCS を作成する前に、そこに含めるすべてのカスタム・セル属性を作成する必要があります。セル属性は Unica Campaign にマップされ、共有属性としてのみ作成できます。

- 1. **「設定」> 「Plan 設定」**を選択します。
- 2. **「その他のオプション」**で、**「テンプレート構成」**をクリックします。
- 3. **「テンプレート・コンポーネント」**で、**「フォーム」**をクリックします。
- 4. **「フォーム定義」**ページで、**「新規フォーム作成」**をクリックします。 **フォーム・エディター**・インターフェースが表示されます。

**注:** フォームおよびグリッドのテーブルを定義する際には、プレフィックスとして「uap」および 「umcm」を使用しないでください。

- 5. **「フォーム・プロパティー」**タブに入力して、**「変更を保存」**をクリックします。 **「要素の追加」**タブが表示されます。
- 6. **「新しいグリッドの作成」**をクリックします。 **「新しいグリッドの作成」**ダイアログが開きます。
- 7. **「グリッド・タイプ」**ドロップダウン・リストから、**「編集可能グリッド表示」**を選択します。
- 8. **「TCS」**チェック・ボックスを選択します。

9. 残りのオプションを入力して、**「保存して終了」**をクリックします。

**「要素の追加」**タブで、クリックして**「フォーム属性」**のリストを展開します。TCS グリッド・コンポーネ ントが表示されます。

- 10. TCS グリッドをフォームに追加するには、グループ内に配置する必要があります。このグリッド用のグルー プがまだフォームに存在しない場合は、**「属性グループ・ヘッダー」**をクリックしてフォーム設計領域にド ラッグし、適切な名前を付けます。
- 11. **「フォーム要素」**のリストから、TCS®グリッド・コンポーネントをクリックしてドラッグし、グループにド ロップします。

デフォルト・セル属性がグリッドに表示されます[。ターゲット・セル・スプレッドシートのデフォルト・セ](#page-15-0) [ル属性\(13 ページ\)](#page-15-0) を参照してください。

- 12. TCS に含める属性を追加します。次のいずれかの手順を行うことができます。
	- カスタム・セル属性をインポートし、それらを TCS に追加して列をさらに作成します。これらの列 は、Unica Campaign に渡されます。
	- グリッド属性を作成またはインポートし、それらを TCS に追加して列をさらに作成します。これらの 列は Unica Plan でのみ表示されます。

**注:** フォームおよびグリッドのテーブルを定義する際には、プレフィックスとして「uap」およ び「umcm」を使用しないでください。

13. **「保存して終了」**をクリックして TCS を保存し、**「フォーム定義」**リスト・ページに戻ります。

# オファー統合の有効時にオファーおよびオファー・リストをセルに 割り当てる

統合環境では、Unica Plan を使用して、ターゲット・セル・スプレッドシート (TCS®) の出力セルにオファーおよび オファー・リストを割り当てます。TCS®は、Unica Plan の各キャンペーン・プロジェクトの一部です。

**注:** オファーを検索したり参照したりするには、TCS®が編集モードのときに行の**「割り当て済みのオ ファー」**列をダブルクリックします。

TCS® を公開すると、フローチャート内のコンタクト・プロセス・ボックスでオファーを選択したときに、それらの オファーが自動的にセルに割り当てられます。このようにして、TCS® セルはフローチャート・セルにリンクされま す。この方式は「トップダウン」管理と呼ばれます。

ボトムアップ・ターゲット・セルを許可するには、以下のステップを実行します。

- 1. **「設定」> 「構成」> 「HCL Unica」 > 「Campaign」 > 「パーティション」 > 「パーティション[n]」 > 「サーバー」> 「内部」**に移動します。
- 2. 「MO UC BottomUpTargetCells」を「はい」に設定します。

**注:** TCS®への追加や変更は、TCS®で**「公開」**をクリックするまでは Unica Campaign に表示されません。

# 統合を無効にして再度有効にする

統合が有効にされた後で無効にすることは可能ですが、可能な限りこのアクションは回避してください。

#### **Unica Plan-Unica Campaign 統合を無効にする**

Unica Plan と Unica Campaign の統合を無効にすると、Unica Campaign はそのスタンドアロンの動作と外観に戻 されます。ただし、以下のいくつかの重要な点について留意する必要があります。

- 統合を無効にした後で、統合されたキャンペーンに関連付けられたフローチャートにアクセスするには、 統 合をオフにする前に Unica Plan 内のすべてのキャンペーンを公開する必要があります。そうすると、キャン ペーンは Unica Campaign 内の最上位フォルダー内で使用可能になります。
- 統合を無効にすると、キャンペーン・プロジェクトとキャンペーンの間にナビゲーション・リンクがなくな ります。ユーザーは各自のキャンペーン・プロジェクトにアクセスできますが、キャンペーンを作成したり 更新したりするためのアイコンは無効になります。TCS®データを公開するためのオプションやセルのステー タスを取得するためのオプションは使用できません。キャンペーン・プロジェクト・テンプレートは、ユー ザーに対して表示されるテンプレートのリストには含まれません。
- 統合を再度有効化する場合、 技術サポートに連絡し、その影響について話し合ってください。統合が無効に されている間にキャンペーンに加えられた変更はすべて、統合を再度有効にした後に初めてキャンペーンを 更新するときか、Unica Plan 内から TCS® を公開するときに上書きされます。

### **オファー統合の無効化**

オファー統合を無効にするとデータが不整合になる可能性があるので、このアクションは避けてください。例えば、 オファーが Unica Plan で作成されて、Unica Campaign に公開されたとします。オファー統合をオフにした後に、 そのオファーが Unica Campaign で変更されます。オファー統合が再度オンにされても、Unica Campaign で行わ れた変更は Unica Plan と同期されません。Unica Planは、オファー・データが Unica Campaign から再インポート された後でも更新されたオファー情報を持ちません。製品間でのデータの転送は、基本的に Unica Plan から Unica Campaign への片方向です。

# 統合された配置のプロパティー設定の構成

Unica Plan と Unica Campaign が統合されたら、Unica Plan を使用してキャンペーンを計画、作成、および承認し ます。

オファー統合が有効なシステムでは、オファーのライフサイクル管理用の機能が Unica Plan に追加されま す。Unica Plan でのオファー統合の有効化(53ページ)を参照してください。

Unica Plan と Unica Campaign を統合するには、以下のプロパティーを設定します。

- 1. **「設定」> 「構成」**ページの**「HCL Unica」**の下で、「Unica Platform」をクリックします。
- 2. **「設定の編集」**をクリックし、**「Plan - Campaign」**統合を True に設定します。この設定により統合が有効 になるので、Unica Plan を使用してキャンペーンを作成、計画、および承認することができます。
- 3. Unica Campaign インストール済み環境に複数のパーティションがある場合は、統合を有効にするパーティ ションごとにプロパティーを設定します。**「HCL Unica」 > 「Campaign」 > 「パーティション」 > 「パー ティション[n]」 > 「サーバー」**と展開して、**「内部」**をクリックします。
- 4. **「設定の編集」**をクリックして、**「MO\_UC\_integration」**を**「はい」**に設定します。この設定により、この パーティションで Unica Plan-Unica Campaign 統合が有効になります。

**注:** 次の 2 つのいずれかのオプションを「はい」に設定するには、最初 に**「MO\_UC\_integration」**を**「はい」**に設定しておく必要があります。以下のオプション は、**「MO\_UC\_integration」**が有効になっているときにのみ適用されます。

5. **オプション: 「MO\_UC\_BottomUpTargetCells」**を**「はい」**に設定します。

**「MO\_UC\_integration」**が有効になっているとき、Unica Plan から作成される TCS®セルは常にトップダウ ンです。このパーティションでボトムアップのターゲット・セル・スプレッドシートのセルを使用可能にす るには、このプロパティーを**「はい」**に設定します。**「はい」**に設定すると、トップダウン・ターゲット・ セルとボトムアップ・ターゲット・セルの両方が表示され、Unica Plan ターゲット・セル・スプレッドシー トで**「ボトムアップ・セルを取得」**コントロールが使用可能になります。このコントロールにより、Unica Campaign で作成したボトムアップ・セルを Unica Plan に取得できます。ボトムアップ・セルは Unica Plan では読み取り専用であり、Unica Plan から Unica Campaign に逆に公開することはできません。

6. **オプション: 「Legacy\_campaigns」**を**「はい」**に設定します。

この設定により、統合する前に作成されたキャンペーン (Affinium Campaign 7.x で作成され、Affinium Plan 7.x プロジェクトにリンクされたキャンペーンなど) にアクセスできるようになります。

- 7. 必要に応じて、他のパーティションでステップ 4 から 6 を繰り返します。
- 8. **「HCL Unica」 > 「Plan」> 「umoConfiguration」**と展開して、**「campaignIntegration」**をクリックし ます。
- 9. **「設定の編集」**をクリックして、**「defaultCampaignPartition」**を設定します。

Unica Plan と Unica Campaign が統合されたときに、このパラメーターが、プロジェクト・テンプレートに よって campaign-partition-id が定義されていない場合に使用するデフォルトの Unica Campaign パーティ ションを指定します。デフォルトは **partition1** です。

10. Web サービスの統合 API 呼び出しに **webServiceTimeoutInMilliseconds** を設定します。

このパラメーターは、Web サービス API 呼び出しのタイムアウトとして使用されます。

Unica Plan [でのオファー統合の有効化\(53 ページ\) の](#page-55-0)ステップに進んでください。

# ターゲット・セル・スプレッドシート

キャンペーンのすべてのターゲット・セルおよびコントロール・セルを定義し、ターゲット・セル・スプレッドシー トにオファーを割り当てます。TCS®には、キャンペーン全体のすべてのセル定義が含まれていなければなりませ ん。

1 つのキャンペーン内の複数のフローチャートは TCS® 内のセルにリンクできますが、それぞれの TCS®行がリンク できるのは 1 つのフローチャート・セルのみです。例えば、E メールを介して配信されるキャンペーンのウェーブ 1 に定義されたセルと、コール・センターを介して配信されるウェーブ 2 に定義された別のセルがあるとします。 ウェーブ 1 とウェーブ 2 はそれぞれ異なるフローチャートに実装されるかもしれませんが、これらのセルは、両方の

フローチャートでオーディエンス ID の同じグループを表す場合には、属性値 (例えば、セル・コード) を共有できま す。

各行の**「セル名」**列および**「コントロール・セルかどうか」**列には値が必要で、値が指定されていない場合その 行は保存されません。セル・コードを指定しなかった場合、TCS® を公開するときに自動的に生成されます。コー ドを指定する場合は、Unica Campaign で構成されるセル・コード形式の要件を満たすものでなければなりませ ん。**allowDuplicateCellCodes** 構成パラメーターが FALSE に設定されている場合、セル・コードはフローチャート 内で一意でなければなりません。TCS® 内の行のセル・コードを削除して、TCS® を再公開すると、Unica Campaign がその行のセル・コードを作成します。そのセルとフローチャートとの間の既存のリンクはすべて存続します。

TCS® は編集可能なグリッドなので、他の編集可能なグリッドに入力する場合と同じようにデータを入力できま す。TCS® 行をコピーして貼り付けることができます。

TCS®に加えた追加や変更は、TCS®で**「公開」**をクリックするまでは Unica Campaign に表示されません。

フローチャート・セルにリンクされている行を削除して、TCS®を再公開した場合、 その TCS®の行にリンクされて いるすべてのフローチャート・セルがリンク解除されますが、データは失われません。そのセルがコンタクト・プロ セスに対する入力である場合 (「コール・リスト」、「メール・リスト」または「最適化」プロセス・ボックス)、そ のフローチャート・セルを別の TCS® 行にリンクするまでは、フローチャートを実稼働モードで実行できません。

**注:** 要求が受け入れられた後で、コントロール・セルの値をコピーすることはできません。

Plan でオファー統合が使用可能である場合は、以下の点について考慮してください。

- マッチングおよびリンク・セルを使用して、公開されたオファーを「メール・リスト」または「最適化」プ ロセス・ボックスに割り当てることができます。
- オファーが割り当てられた後、プロセス・ボックスから手動でそれを変更することはできません。Plan から オファーへの変更が行われた場合、セルがリンク解除され、再びリンクされた後でのみ、変更がプロセス・ ボックスに反映されます。

# 統合システムでのオファーの作成

オファー統合が有効になると、Unica Plan でオファー・テンプレートとオファーを作成し、そのオファーを Unica Campaign で使用できるように公開します。

以下のステップでは、オファー統合が有効になっている場合の、オファー作成のワークフローの概要を示しま す。Unica Plan でこれらのステップを実行します。

- 1. Unica Campaign からインポートされたオファー属性およびオファー・テンプレート (あれば) を確認し、必 要に応じて新しいオファー・テンプレートを設計します。
- 2. 新しいオファー属性を追加するには、**「設定」> 「Plan 設定」> 「テンプレート構成」> 「共有属性」**を選 択します。
- 3. 必要な属性のフォームを作成するには、**「設定」> 「Plan 設定」> 「テンプレート構成」> 「フォーム」**を 選択します。
- 4. オファー・テンプレートを作成または編集するには、**「設定」> 「Plan 設定」> 「テンプレート構成」> 「テンプレート」**を選択します。

**注:** リアルタイム・パーソナライゼーションで使用できるオファーを作成するためのテンプレートの設 計方法について詳しくは、[リアルタイム・パーソナライゼーションのための非表示ルールの定義\(60 ペー](#page-62-0) [ジ\)](#page-62-0) を参照してください。

5. **「タブ」**タブをクリックして、フォームを選択します。

6. オファー・テンプレートを Unica Campaign に公開します。

- 7. オファー・テンプレートに基づいてオファーを作成するには、**「操作」> 「オファー」**を選択し、**「オ ファーの追加」**アイコンをクリックしてオファー・テンプレートを選択します。次に、ウィザードを使用し てオファーを作成します。オファー・リストやオファー・フォルダーを作成することもできます。
- 8. オファーを承認して、Unica Campaign に公開します。オファー・リストやオファー・フォルダーも Unica Campaign に公開します。
- 9. キャンペーン・プロジェクト内のターゲット・セル・スプレッドシート・フォームの出力セルにオファーを 追加します。

Unica Campaign が Unica Plan と統合されると、キャンペーン・プロジェクトには「ターゲット・セル・ス プレッドシート」タブが組み込まれます。TCS®内の**「割り当て済みのオファー」**列をダブルクリックして、 オファーを検索または参照します。

10. TCS® を公開します。

これで、オファーが Unica Campaign で使用可能になりました。属性情報は、ユーザーがフローチャートのセルを TCS® の行にリンクしたときに、自動的に Unica Campaign に渡されます。

# オファー統合の有効化時にオファーを管理

統合システムでは、「**Unica Campaign**」メニューではなく、**「操作」**メニューからオファーにアクセスします。そ の後、未統合の Unica Campaign システムの場合と同様の方法で操作を実行できます。

Unica Plan を使用して、オファーをオファー・フォルダーやオファー・リストに編成することもできます。

<mark>|=</mark>) **注:** オファー・フォルダーを削除すると、そのフォルダーに含まれるすべてのサブフォルダー、オファー、およ びオファー・リストも削除されます。

**注:** クラスター環境では、オファー・フォルダーに対する変更は単一のノードで行われます。オファー・フォル ダーに対する変更がシステム再始動を必要とせずに他のノードに自動的に複製されるようにキャッシングを構成する ことについて詳しくは、「Unica Plan インストール・ガイド」を参照してください。

オファーについて詳しくは、「Unica Campaign ユーザー・ガイド 」を参照してください。

統合環境でオファー、オファー・フォルダー、およびリストを管理するには、以下のガイドラインに従います。

• オファーを作成するには、以下のステップを実行します。

- 1. **「操作」> 「オファー」**を選択します。
- 2. **「オファーの追加」**アイコンをクリックし、オファー・テンプレートを選択します。
- 3. ウィザードを使用して、オファーを作成します。

オファーを作成したときに **「承認済みかどうか」**オプションを選択してオファーを承認することも、 後ほど承認することもできます。オファーは常に次の 4 つの状態のいずれかです。「ドラフト」、 「公開済み」、「書き直し」または「回収する」。オファーを作成したときの状態は、「ドラフト」 です。

- 4. このオファーを Unica Campaign で使用可能にするには、承認した上で公開する必要があります。 • オファーを承認するには、以下のステップを実行します。
	- 1. **「操作」> 「オファー」**を選択します。
	- 2. リンクされたオファー名をクリックし、**「承認済みかどうか」**オプションを選択します。
	- 3. オファーを Unica Campaign に公開できます。
- オファーを公開するには、以下のステップを実行します。
	- **注:** 承認済みのオファーのみ公開することができます。
		- 1. **「操作」> 「オファー」**を選択します。
		- 2. オファーの横にあるボックスを選択します。
		- 3. **「ステータス」** アイコンをクリックして、**「選択対象を公開」**選択します。 このアクションで、オファー・インスタンスが Unica Campaign にプッシュされます。公開されたオ ファーは、ターゲット・セル・スプレッドシートで使用するために選択することができます。
- オファーを編集するには、以下のステップを実行します。
	- **注:** 公開されたオファーは、「ドラフト」状態に変更するまで編集することはできません。
		- 1. **「操作」> 「オファー」**を選択します。
		- 2. 公開されたオファーの横にあるチェック・ボックスを選択します。
		- 3. **「ステータス」** アイコンをクリックして、**「選択対象を書き直す」**選択します。
		- 4. これで、オファーを編集し、変更したものを公開できるようになります。
- オファーを回収するには、以下のステップを実行します。

**注:** 公開済みのオファーのみを回収することができます。回収されたオファーは、それ以降使用できな くなり、編集することも他の状態に変更することもできなくなります。

- 1. **「操作」> 「オファー」**を選択します。
- 2. 公開されたオファーの横にあるチェック・ボックスを選択します。
- 3. **「ステータス」** アイコンをクリックして、**「選択対象を回収」**選択します。
- オファー・フォルダーを作成するには、以下のステップを実行します。
	- 1. **「操作」> 「オファー」**を選択します。
	- 2. **「フォルダーの追加」**アイコンをクリックします。
	- 3. サブフォルダーを追加する場合は、リンクされたフォルダー名をクリックしてから、**「フォルダーの 追加」**アイコンをクリックします。
	- 4. フォルダーを追加したら、そのフォルダーにオファーやオファー・リストを追加できます。フォル ダーを Unica Campaign で使用可能にするには、公開する必要があります。
- アイテムをフォルダーに移動するには、以下のステップを実行します。
- 1. **「操作」> 「オファー」**を選択します。
- 2. 移動するオファー、オファー・リスト、またはフォルダーを見つけます。
- 3. そのアイテムの横にあるチェック・ボックスを選択して、**「選択したアイテムの移動」**アイコンをク リックします。
- オファー・フォルダーを公開するには、以下のステップを実行します。
	- 1. **「操作」> 「オファー」**を選択します。
	- 2. フォルダーの横にあるボックスにチェック・マークを付け、**「ステータス」**アイコンをクリックしま す。
	- 3. **「選択対象を公開」**を選択します。 このアクションで、オファー・フォルダーが Unica Campaign にプッシュされます。ただし、この手 順では、「ドラフト」状態のオファーやサブフォルダーは公開されません。これらのアイテムは、個 別に公開する必要があります。
- オファー・リストを作成するには、以下のステップを実行します。

**注:** Unica Plan では、スマート・オファー・リストの照会ビルダーは編集モードでのみ表示されま す。Unica Campaign では、照会ビルダーは編集モードと表示モードの両方で表示されます。

- 1. **「操作」> 「オファー」**を選択します。
- 2. **「オファー・リストの追加」**アイコンをクリックします。

**注:** オファー・リストを Unica Campaign で使用可能にするには、公開する必要があります。

# オファー統合の有効化時にオファー・テンプレートおよびオファー 属性を管理

統合システムでは、**「キャンペーン設定」**ではなく、「**Unica Plan 設定」**からオファー・テンプレートにアクセス します。

オファー・テンプレートおよびオファー属性の設計について詳しくは、「Unica Campaign 管理者ガイド 」を参照 してください。

統合環境でオファー・テンプレートおよびオファー属性を管理するには、以下のガイドラインに従います。

• オファー・テンプレートを処理するには、**「設定」> 「Plan 設定」> 「テンプレート構成」> 「テンプレー ト」**を選択します。「オファー・テンプレート」セクションのオプションを使用して、他のテンプレート操 作を追加、有効化、編集、および実行します。

[オファー・テンプレートの設計\(14 ページ\)](#page-16-1) を参照してください。

• オファー属性を処理するには、**「設定」> 「Plan 設定」> 「テンプレート構成」> 「共有属性」**を選択しま す。**「オファー属性」**セクションのオプションを使用して、カスタム・オファー属性を作成したり編集した りします。

[オファー属性\(16 ページ\)](#page-18-0) を参照してください。

これで、オファー・テンプレートで使用するためにオファー属性をフォームに追加できます。オファー属性をフォー ムに追加するときに、その動作を、「パラメーター化された」、「表示されない」、「または非表示の静的」とし て指定します。オファー・テンプレートのフォームには、ローカル・フォームまたは共有フォームとグリッド属性も 含めることができますが、属性およびそれらによって収集されるデータは、Unica Plan 内でのみ使用されます。オ ファー属性によって収集されたデータだけが、Unica Campaign に公開されます。

# オファー統合の有効時にオファーおよびオファー・リストをセルに 割り当てる

統合環境では、Unica Plan を使用して、ターゲット・セル・スプレッドシート (TCS®) の出力セルにオファーおよび オファー・リストを割り当てます。TCS®は、Unica Plan の各キャンペーン・プロジェクトの一部です。

**注:** オファーを検索したり参照したりするには、TCS®が編集モードのときに行の**「割り当て済みのオ ファー」**列をダブルクリックします。

TCS® を公開すると、フローチャート内のコンタクト・プロセス・ボックスでオファーを選択したときに、それらの オファーが自動的にセルに割り当てられます。このようにして、TCS® セルはフローチャート・セルにリンクされま す。この方式は「トップダウン」管理と呼ばれます。

ボトムアップ・ターゲット・セルを許可するには、以下のステップを実行します。

- 1. **「設定」> 「構成」> 「HCL Unica」 > 「Campaign」 > 「パーティション」 > 「パーティション[n]」 > 「サーバー」> 「内部」**に移動します。
- 2. 「MO\_UC\_BottomUpTargetCells」を**「はい」**に設定します。

**注:** TCS®への追加や変更は、TCS®で**「公開」**をクリックするまでは Unica Campaign に表示されません。

# 以下の公開: TCS®

TCS®のセル定義およびオファーの割り当てを Unica Campaign で使用可能にするには、その TCS®を公開する必要 があります。TCS®のデータに更新を加えたときには、必ずその TCS® を再度公開して、それらの変更内容が Unica Campaign に表示されるようにする必要があります。

TCS®を公開するには、Unica Campaign で**「キャンペーンのターゲット・セルの管理」**権限を保持していなければ なりません。

TCS®を公開するには、その各行の**「セル名」**列および**「コントロール・セルかどうか」**列に値が指定されている必 要があります。TCS®に非公開のデータが含まれている場合は、**「公開」**ボタンのラベルが赤色になっています。

フローチャートでは、TCS®が公開されるまではいずれのセルも TCS®の行にリンクできません。TCS®を公開する と、Unica Campaign のフローチャートでデータが使用可能になりますが、TCS®内のすべてのリンクされた行が承 認されるまでは、フローチャートの実稼働実行を開始できません。フローチャートのテスト実行はいつでも開始でき ます。

TCS®のデータを変更した場合、 その TCS®を再度公開して Unica Campaign で使用可能なデータを更新する必要が あります。

TCS®にまだ公開されていないデータが含まれている場合は、**「公開」**ボタンのラベルが赤色になっています。

TCS® を公開するには、以下のステップを実行します。

- 1. TCS® が含まれるプロジェクトを開きます。
- 2. **「ターゲット・セル・スプレッドシート」**タブをクリックします。
- 3. **「公開」**をクリックします。